# **ワンストップ海外ホテル料金比較&予約サイト アップルワールドご利用マニュアル**

(<https://appleworld.com/agt/>)

AGTコード:

パスワード:

株式会社アップルワールド 観光庁長官登録旅行業第1576号、日本旅行業協会正会員、ボンド会員

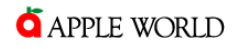

#### **1.主な画面の見方**

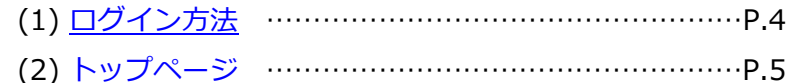

#### **2.ホテル予約の作り方**

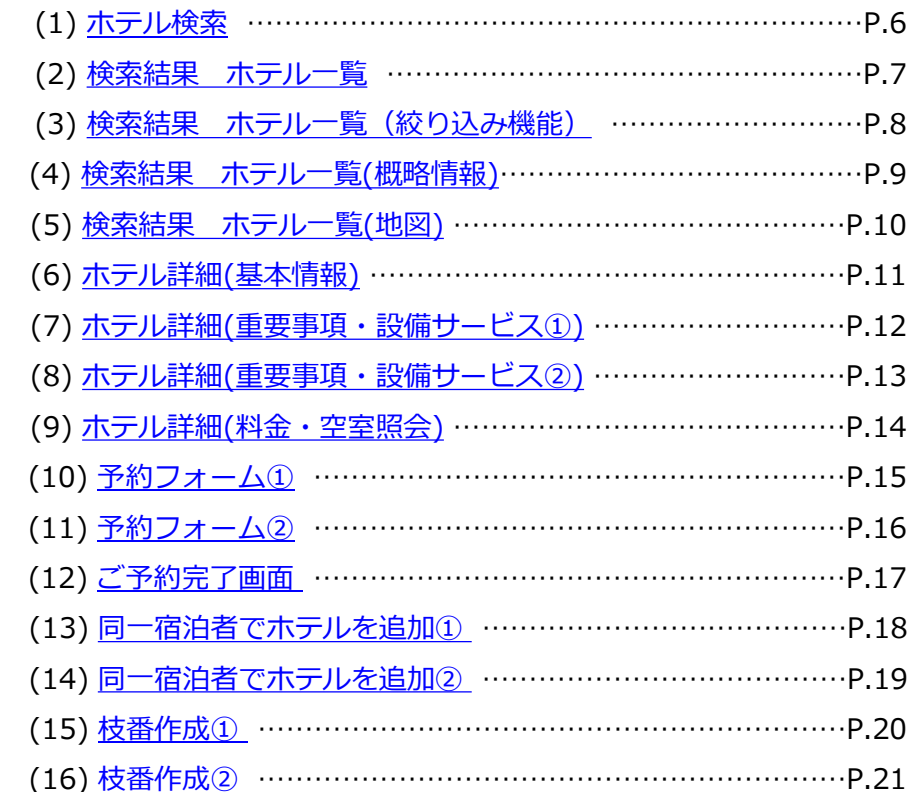

### **3.比較リストの活用**

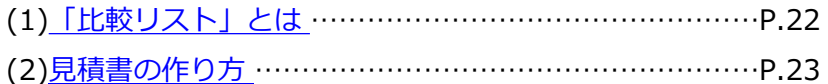

#### **4.送迎予約の作り方**

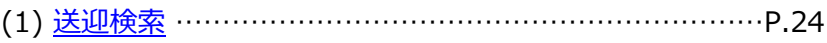

- (2) [お取り扱い空港一覧](#page-24-0) ………………………………………… P.25 (3) 検索結果 [送迎車一覧](#page-25-0) ………………………………………P.26
- (4) 検索結果 送迎車 詳細([プラン・料金](#page-26-0))……………………P.27
- (5) 検索結果 送迎車 詳細([ミートポイント](#page-27-0)) ………………P.28
- (6) 検索結果 送迎車 ([注意事項](#page-28-0)) ……………………………P.29
- (7) [予約フォーム①](#page-29-0) ………………………………………………P.30
- (8) [予約フォーム②](#page-30-0) ………………………………………………P.31
- (9) [ご予約完了画面](#page-31-0) ………………………………………………P.32

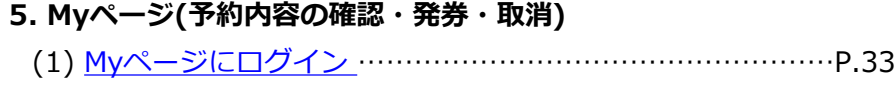

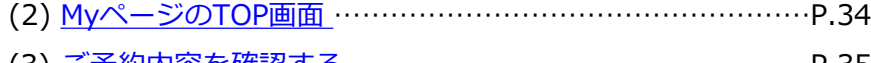

- (3) [ご予約内容を確認する](#page-34-0) …………………………………………P.35 (4) [行程ごとの詳細を確認する\(ホテル\)](#page-35-0) ………………………P.36
- (5) [ご予約取り消し\(ホテル\)](#page-36-0) ……………………………………P.37
- (6) [ご予約の最終確認①\(ホテル\)](#page-37-0) ………………………………P.38
- (7) [ご予約の最終確認②](#page-38-0) (ホテル) ………………………………P.39
- (8) [バウチャー・請求書・領収書の発行\(ホテル\)](#page-39-0) ……………P.40
- (9) [バウチャーの種類\(ホテル\)](#page-40-0) …………………………………P.41
- (10) [リクエスト・到着時間の変更・追加](#page-41-0) (ホテル)……………P.42 (11) [変更リクエスト①](#page-42-0) (ホテル)…………………………………P.43
- (12) [変更リクエスト②](#page-43-0) (ホテル) ………………………………P.44
- (13) [行程ごとの詳細を確認する\(送迎\)](#page-44-0) …………………………P.45
- (14) [ご予約取り消し\(送迎\)](#page-45-0) ………………………………………P.46
- (15) [ご予約の最終確認①\(送迎\)](#page-46-0) …………………………………P.47
- (16) [ご予約の最終確認②](#page-47-0) (送迎) ………………………………P.48
- (17) [バウチャー・請求書・領収書の発行\(送迎\)](#page-48-0) ………………P.49
- (18) [バウチャーの種類\(送迎\)…](#page-49-0)…………………………………P. 50
- (19) [ご担当者情報の追加](#page-50-0)/削除① …………………………………P.51 (20) [ご担当者情報の追加](#page-51-0)/削除② …………………………………P.52

### **6.アップルくんポイント**

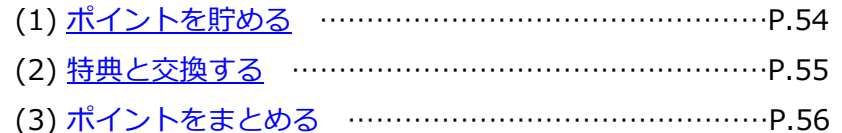

<span id="page-3-0"></span>**ログイン方法**

**APPLE WORLD** 

## **アップルワールド 予約サイトにアクセス**

<https://appleworld.com/agt/>

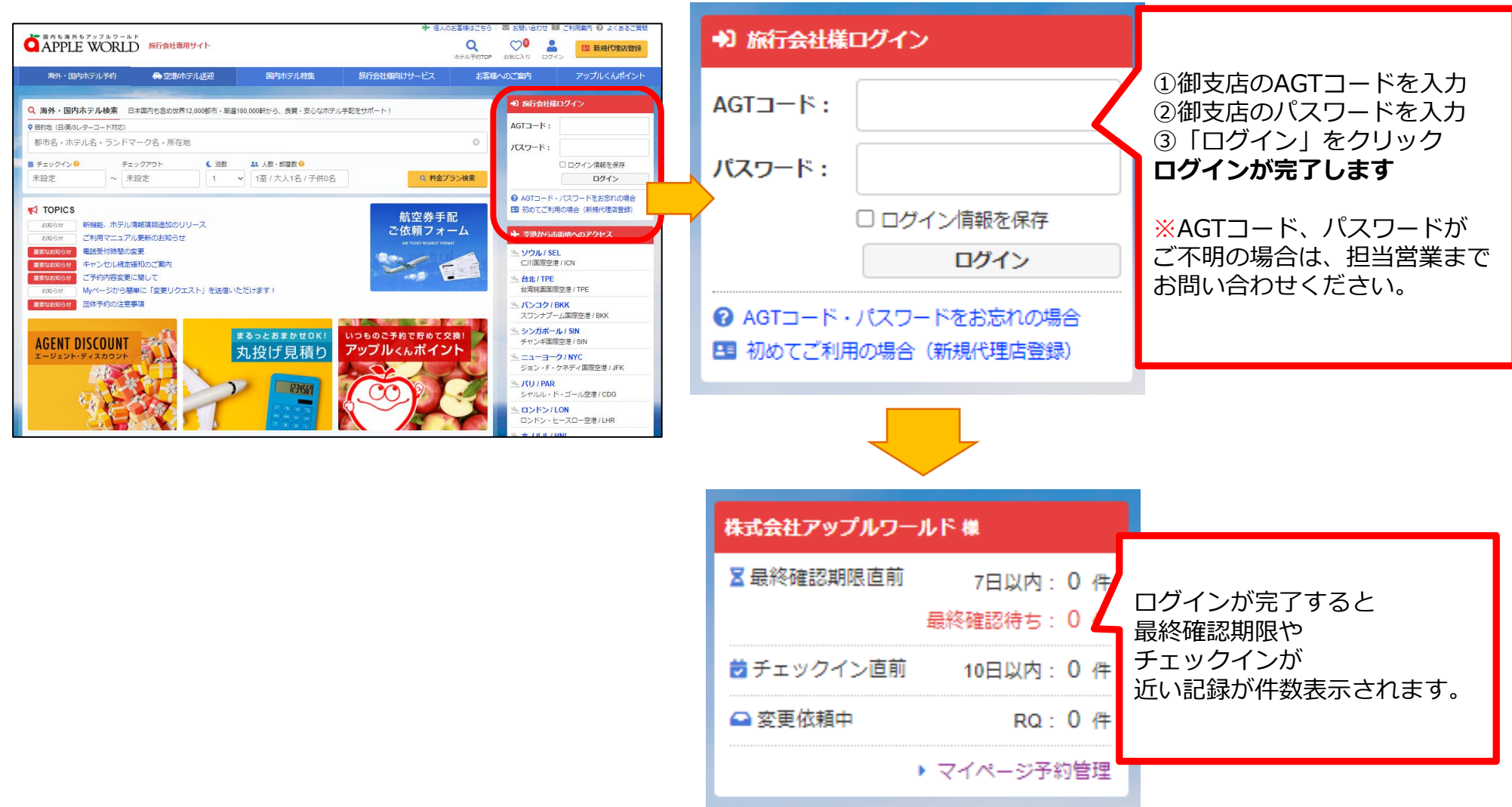

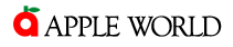

<span id="page-4-0"></span>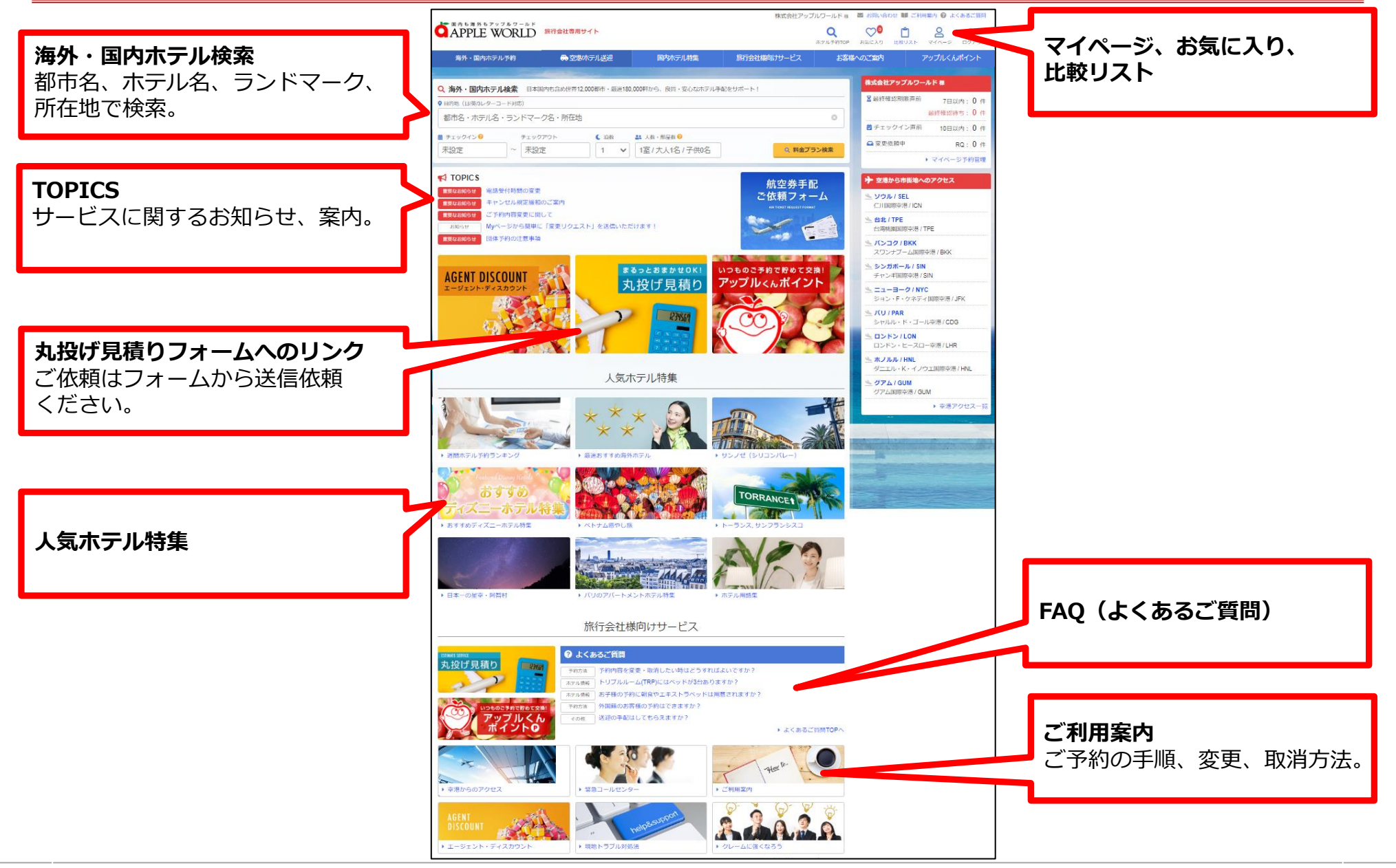

Copyright by APPLEWORLD. All rights reserved.  $P.5$ 

<span id="page-5-0"></span>**2.ホテル予約の作り方 ホテル検索**

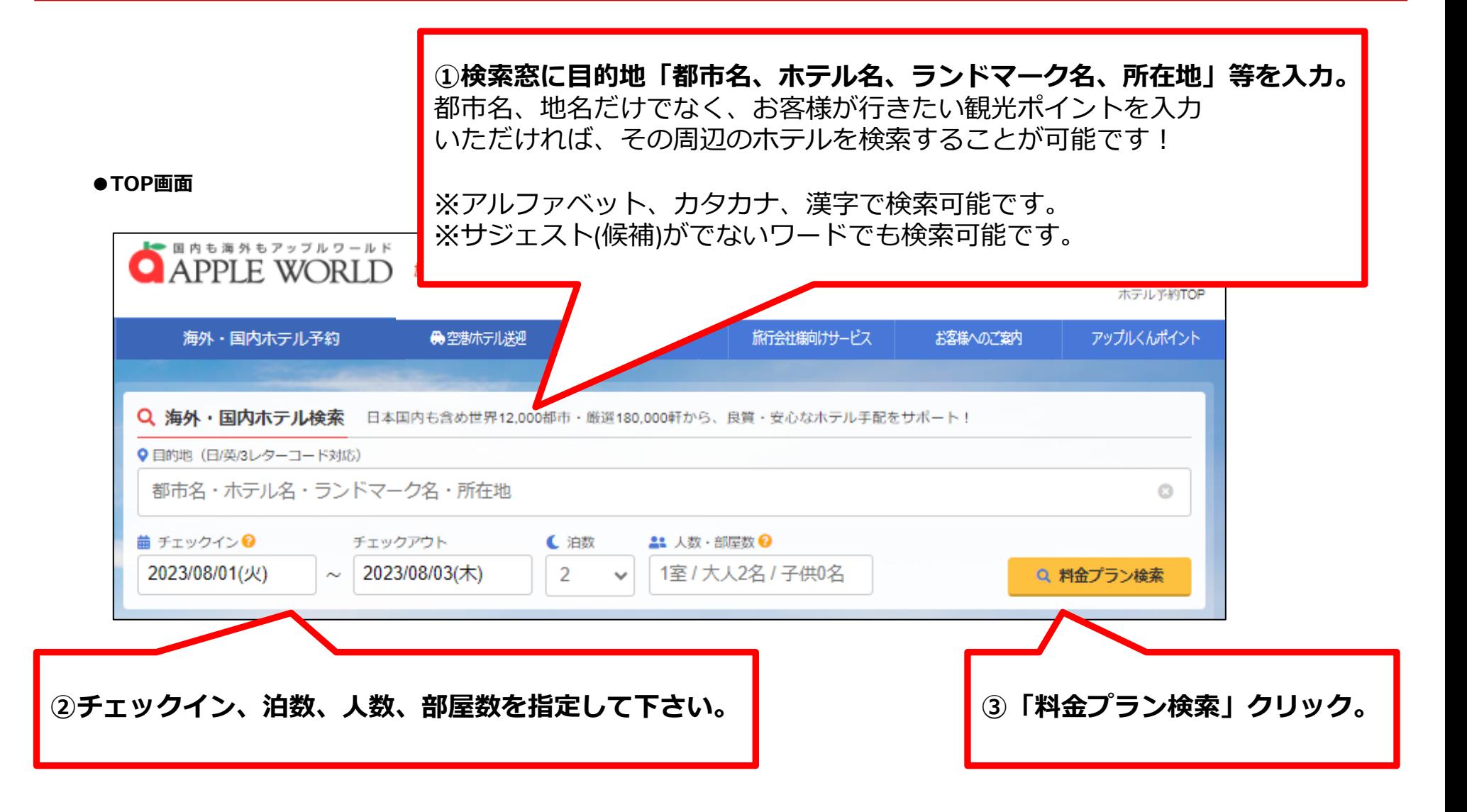

## <span id="page-6-0"></span>**2.ホテル予約の作り方 検索結果 ホテル一覧**

●目的地 (日/英/3レターコード対応) 歯 チェックイン ? チェックアウト ← 泊数 21 人数·部屋数 2 1室 / 大人1名 / 子供0名 Q 料金プラン検索  $\Pi-\nabla$  $\bullet$ 2023/08/01(火) 2023/08/02(水)  $\blacksquare$  $\vee$ 9 イタリア ▼ 絞り込み検索 **■■ MAPから検索** 冬件解除 X ローマのホテル一覧 19 ホテル名 13 一覧表示 **M 地図表示** 例) ハイアット, Hyatt ホテル検索結果: 1066 軒 並び替え: おすすめ順 ◎ 安い順 高い順 口コミ評価の高い順 ★ ホテルクラス @ すべての条件を解除×)(空室あり×  $\star$  1  $\star$  2  $\star$  3  $\star$  4  $\star$  5 9 ローマ > テルミニ駅周辺 **並び替え** ホテル ダイアナ ルーフ ガーデン δ □ APPLE WORLDおすすめ Ő ❷ Hotel Diana Roof Garden おすすめ順、安い順、高い順、口コミ評価の ★★★★ 9 %7.0 /10 ¥ 予算 (1泊1室あたり) 高い順で並び替えできます。₩コロナ感染対策ホテル 下暇 下限なし  $\vee$   $\sim$ ※エアコン | <br />
S Wi-Fi 上瞬 上限なし <del>\$</del>│♦│पु│∯│<del>∞∏</del>µ∏<mark>⇔∥ ∎¶घ∥ण</mark> ण∏∐<mark>×</mark> 1泊1室NET価格 (税サ込) ? 呱 曲 施設タイプ  $\curvearrowright$ 22,940円~ 12 Via Principe Amedeo 4, Rome, 00185, Italy MAP ロホテル ■ サンタ・マリア・デランジェリ・エ・デイ・マルティーリ聖堂 まで 270m ホテル詳細をみる ■ サンタ・マリア・マッジョーレ大聖堂 まで 350m □ 旅館 □ アパートメントタイプ  $Q \subseteq$ ロコンドミニアム  $\bullet$ **絞り込み機能** □ヴィラ お気に入り追加 □ シャレー/コテージ 「ホテルクラス」「予算」「施設タイプ」 □ロッジ 「プラン名」「プラン条件」「設備・サービス」 ロペンション ロリゾート 「エリア」の多様な条件で絞り込める機能があります。 P ロオールインクルーシブ □ベット&ブレックファースト ※予算、プラン条件、プラン名は空室照会が 1泊1室NET価格 (税サ込) ? □ その他 39.280円 $\sim$ 完了すると出現されます。 ■ プラン条件9 ホテル詳細をみる

## <span id="page-7-0"></span>**2.ホテル予約の作り方 検索結果 ホテル一覧(絞り込み機能)**

**APPLE WORLD** 

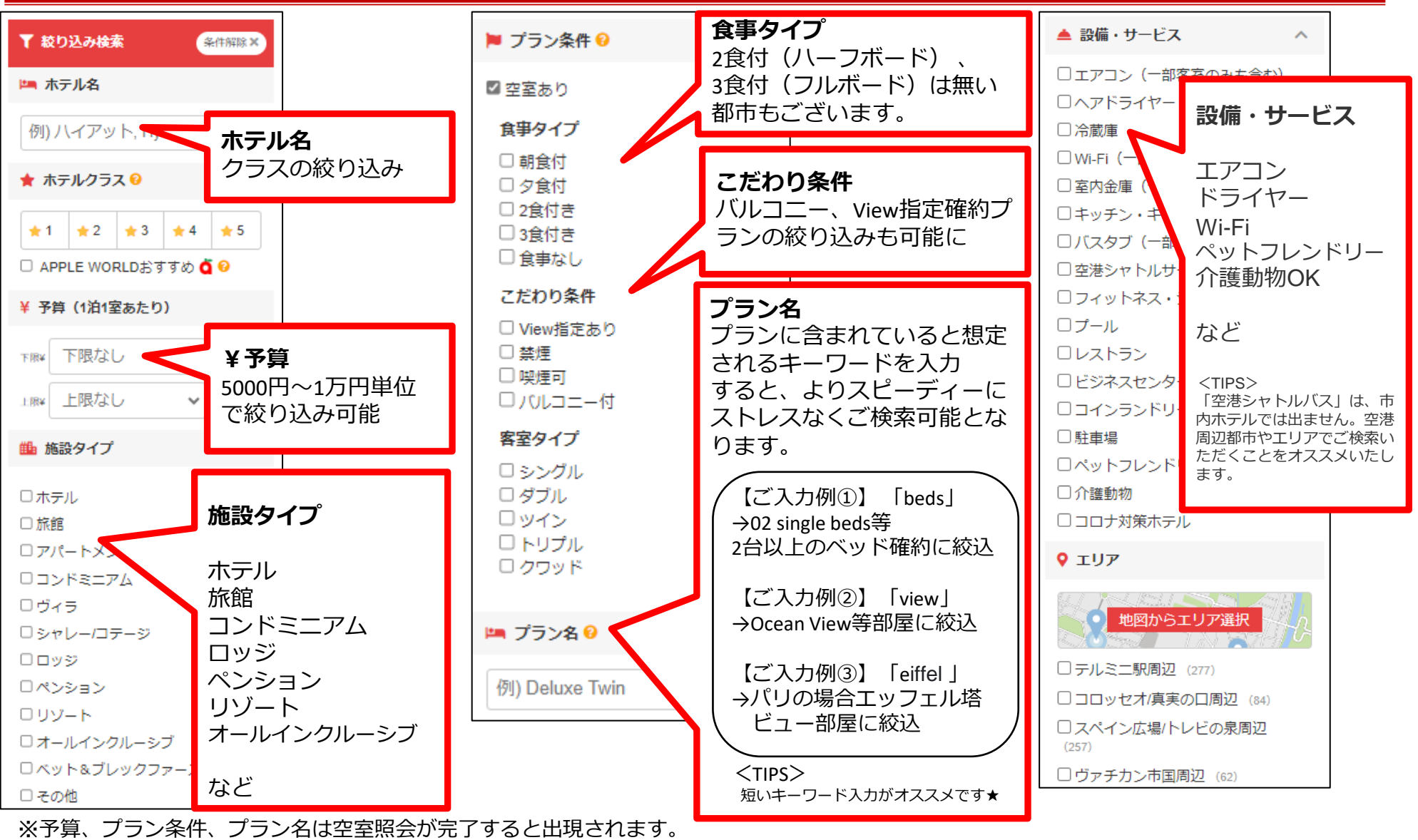

※弊社手配会社より提供されている情報を元に表示しております。ホテル側が予告なく変更している場合がございます。 最新情報はご予約に紐づけて確認いたしますのでお申し付けください。

Copyright by APPLEWORLD. All rights reserved.  $P.8$ 

# <span id="page-8-0"></span>**2.ホテル予約の作り方 検索結果 ホテル一覧(概略情報)**

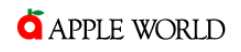

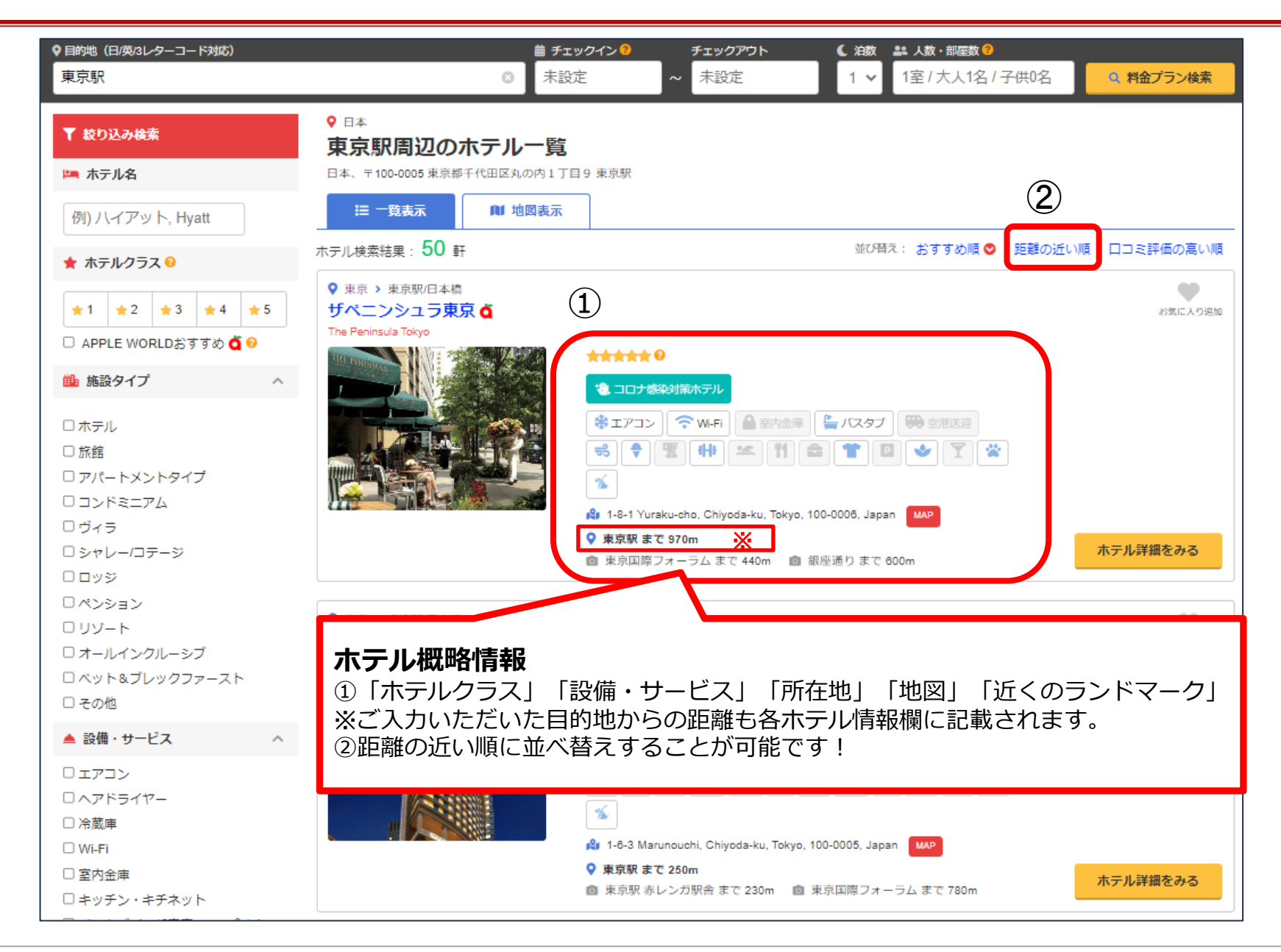

# <span id="page-9-0"></span>**2.ホテル予約の作り方 検索結果 ホテル一覧(地図)**

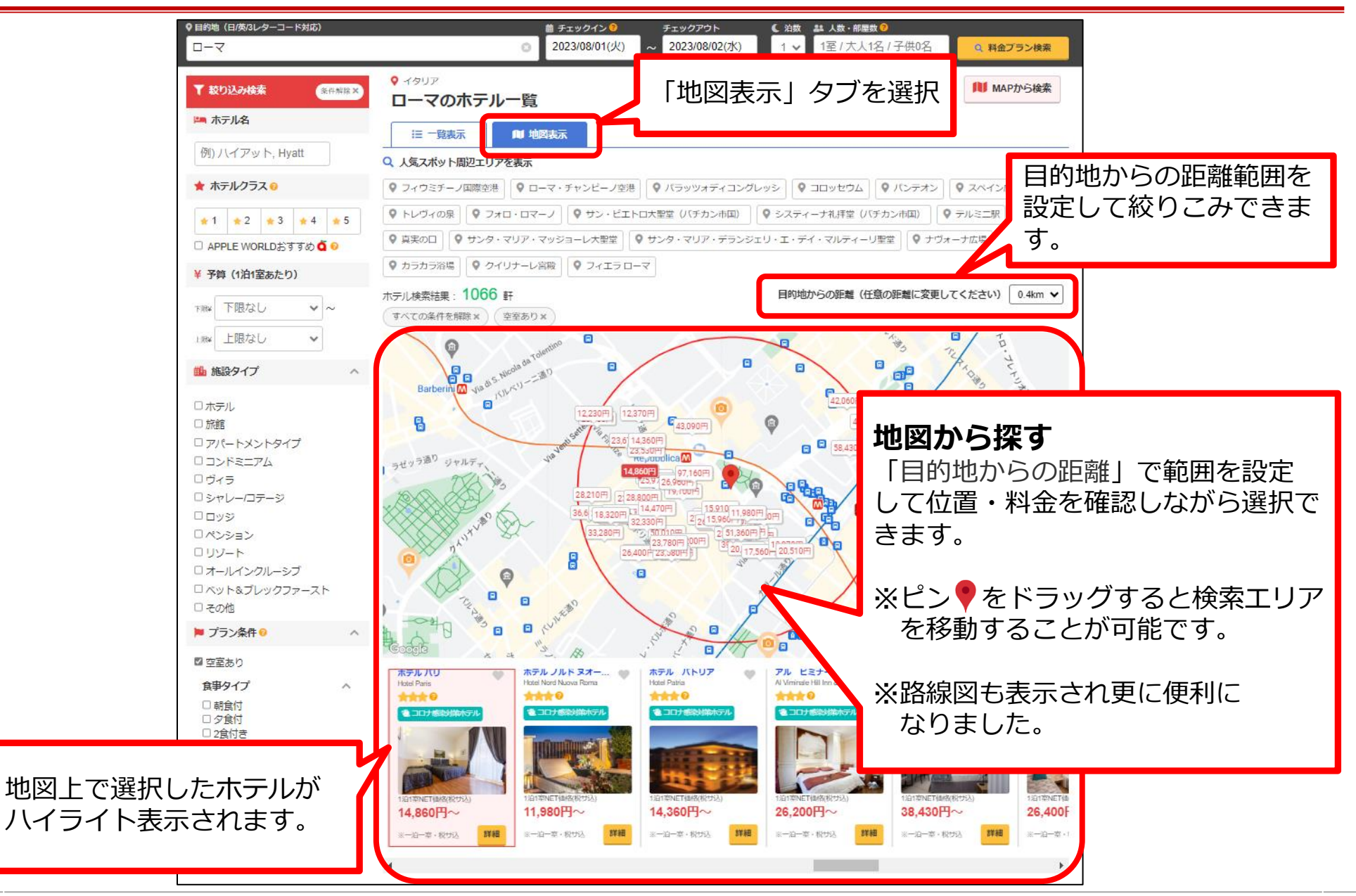

## <span id="page-10-0"></span>**2.ホテル予約の作り方 ホテル詳細(基本情報)**

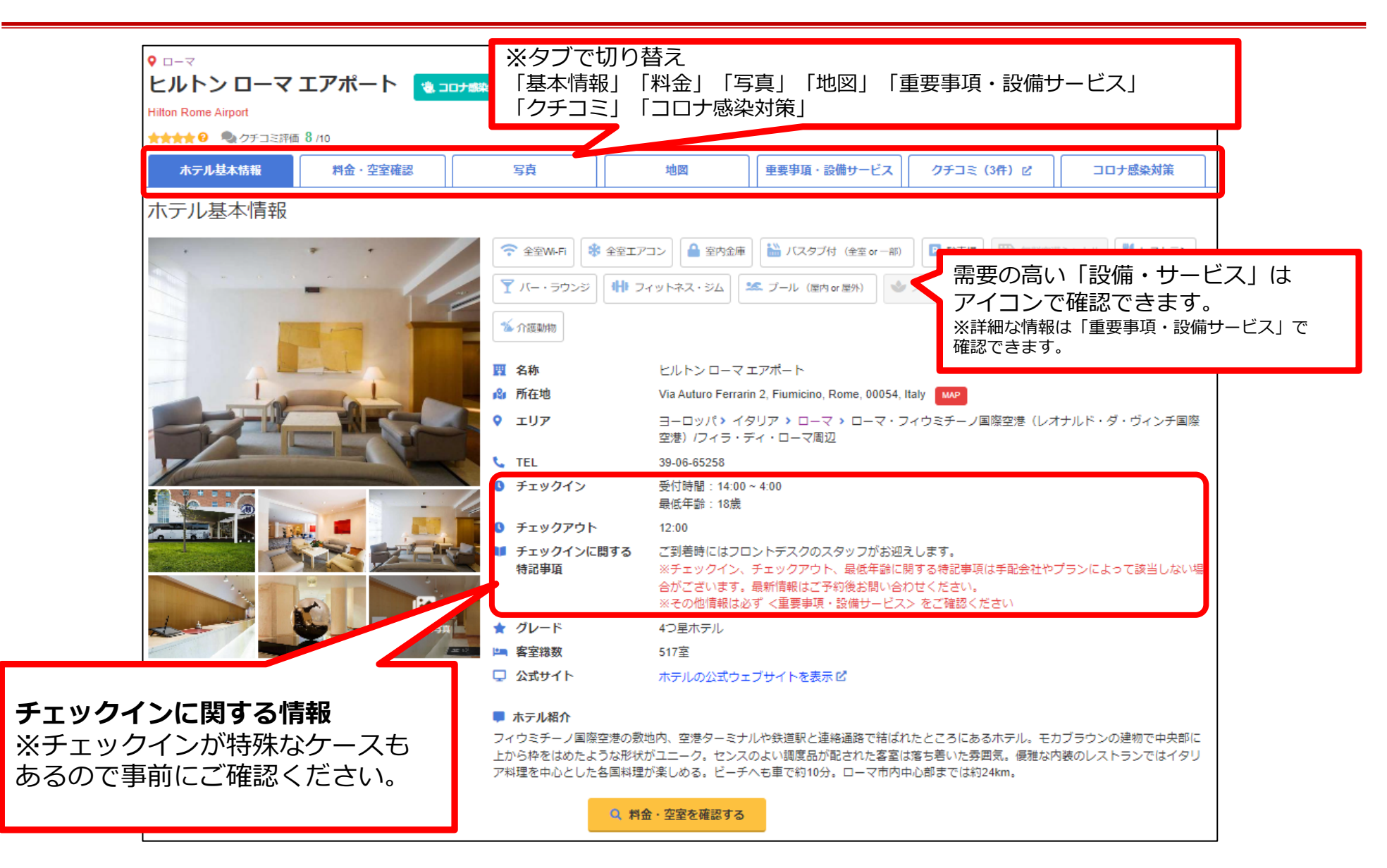

**APPLE WORLD** 

# <span id="page-11-0"></span>**2.ホテル予約の作り方 ホテル詳細(重要事項・設備サービス①)**

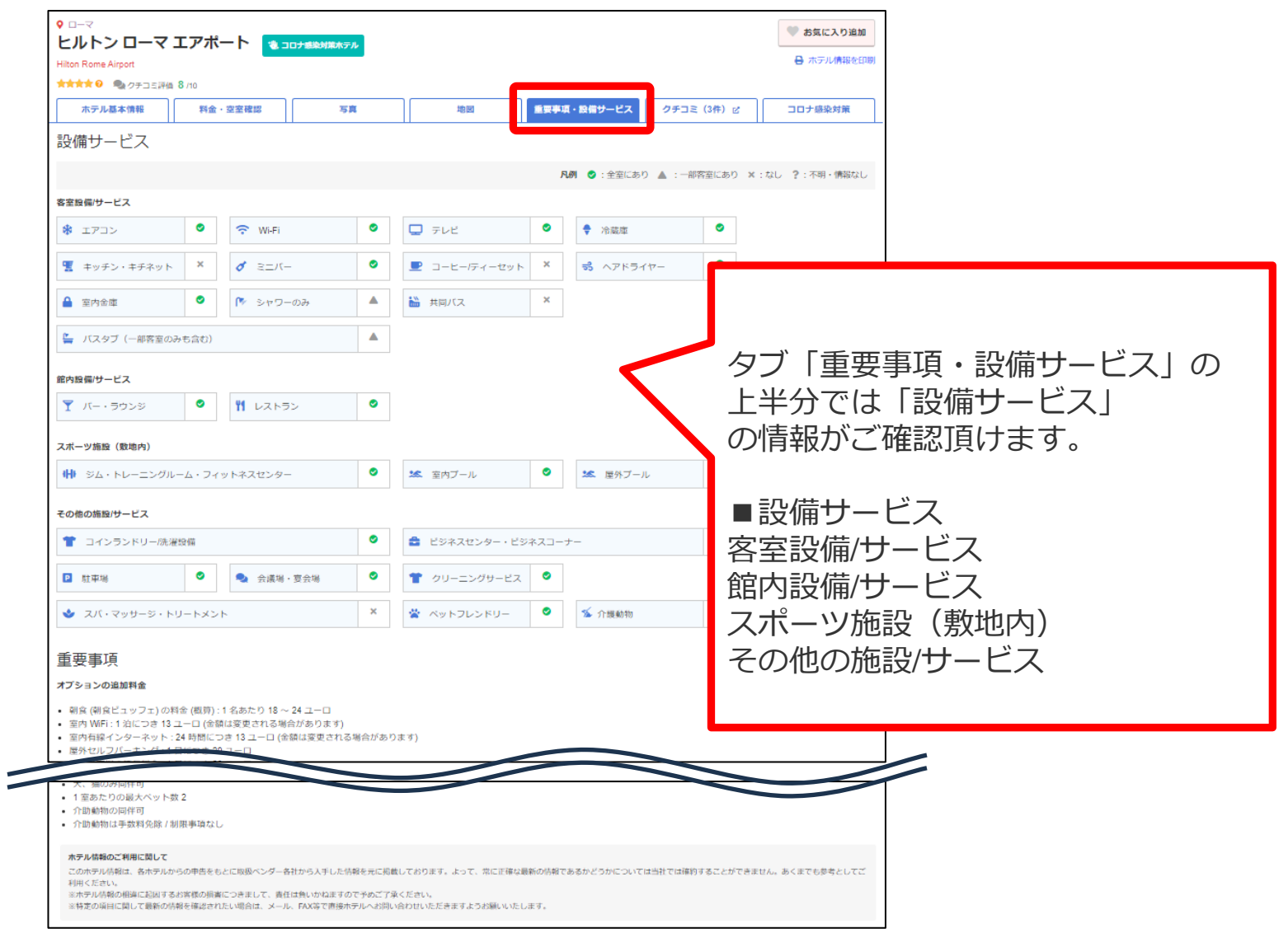

### **APPLE WORLD**

## <span id="page-12-0"></span>**2.ホテル予約の作り方 ホテル詳細(重要事項・設備サービス②)**

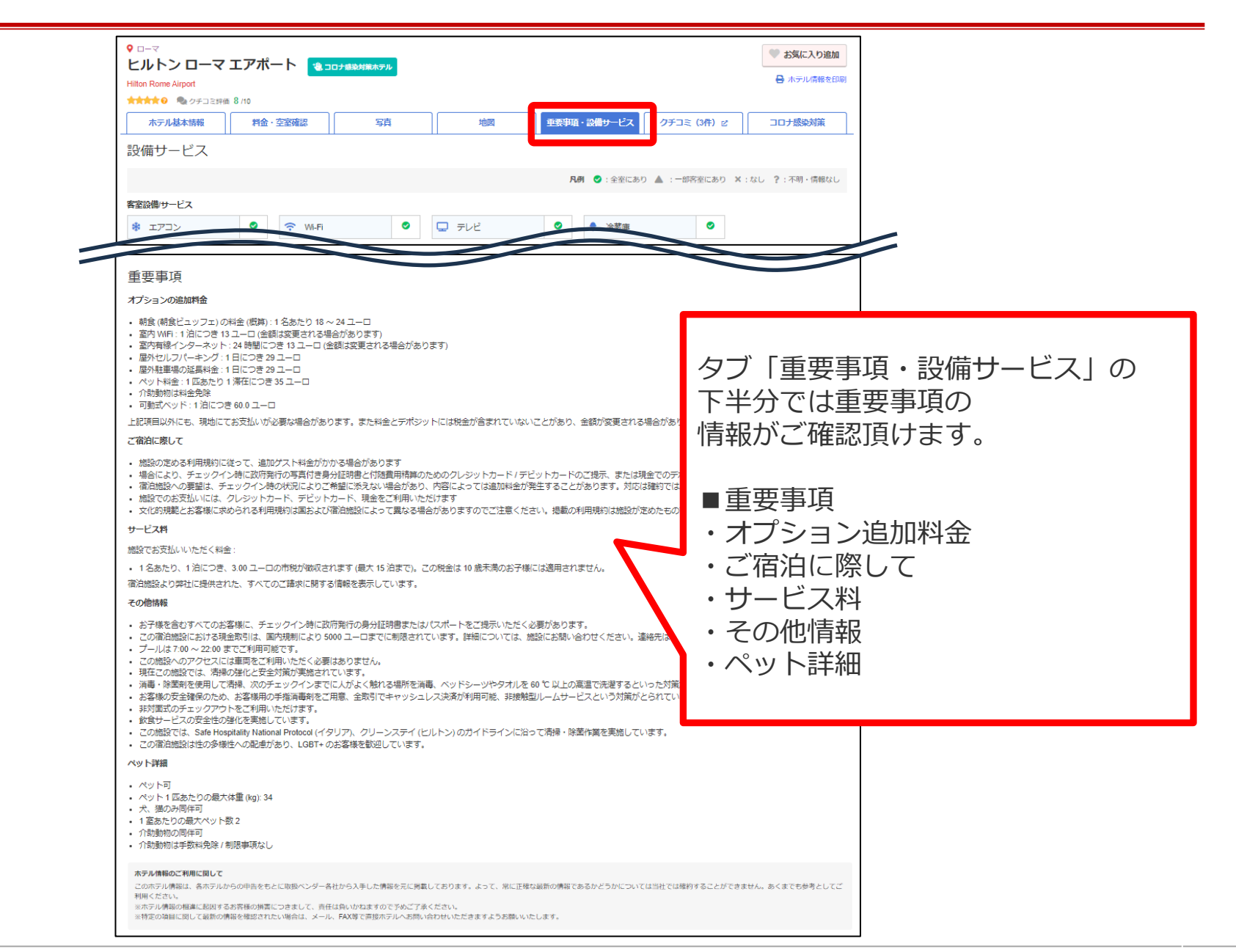

<span id="page-13-0"></span>**2.ホテル予約の作り方 ホテル詳細(料金・空室照会)**

 $Q = -7$ ● お気に入り追加 ヒルトン ローマ エアポート \* コロナ感染対策ホテル → ホテル情報を印刷 **Hilton Rome Airport** ★★★★ 9 % クチコミ評価 8/10 料金・空室確認 ホテル其本情報 写真 地図 重要事項・設備サービス クチコミ (3件) ビ コロナ感染対策 料金·空室確認 お手配上の注意事項・課税情報 ▶ イタリアのローマにおいて旅行者へシティータックスが課せられます。課税金額は宿泊するホテルのグレードにより異なります。金額は ご注意事項 で課税対象となります。支払いは宿泊者自身が各自でホテルに支払う必要があり、10歳未満のお子様は除外となります。※金額は予約 ▶ その他情報は必ず <重要事項・設備サービス> をご確認ください プラン絞り込み ▼ プラン絞り込み ? 「客室タイプ」「朝食条件」「返金可(即チャージ以外)」 図 ツイン │ 図 キング ☑ 朝食付 ■ 食事なし ☑ 返金可 ☑ 変更リクエスト可 「変更リクエスト可」「予算(1泊1室あたり)」等で絞り込みいた だけます。 ¥ 予算 (1泊1室あたり):¥ 下限なし v ~¥ 上限なし v |■ 料金プラン名(ルーム名) ? Q プラン検索結果 92 件 (8 タイプのルームカテゴリ) ? 並び替え: 安い順 高い順● スイート Suite ▼絞り込み 料金プラン® キャンセルポリシー NET価格 (税サ込) ? 参考販売価格 (税サ込) Executive Suite, 1 King Bed **☉** り返金可 | ≓変更RQ可 ×食事なし 油室合計 110,500円 1泊1室合計 122,800円 ● 取消料・キャンセル規定 ● 変更リクエストについて ·手配コード[EP] ■ ベッド台数:キングベッド1台 ■ 部屋の広さ: 52ml キャンセル規定自比較リストに追加 前 このプランを予約 り返金可 = #変更RQ可 ← 取消料·キャンセル規定 1泊1室 ベッド台数・部屋の広さ 内容をご確認後こちらのボタンから ● 変更リクエストについて ※手配会社から入手可能な場合表示しております。 ご予約にお進みください。 自比較リストに追加 茴 このプランを予約

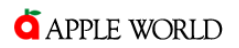

## <span id="page-14-0"></span>**2.ホテル予約の作り方 予約フォーム①**

ご予約内容をご入力ください

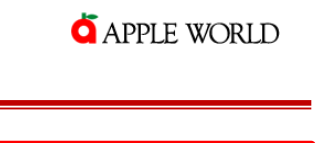

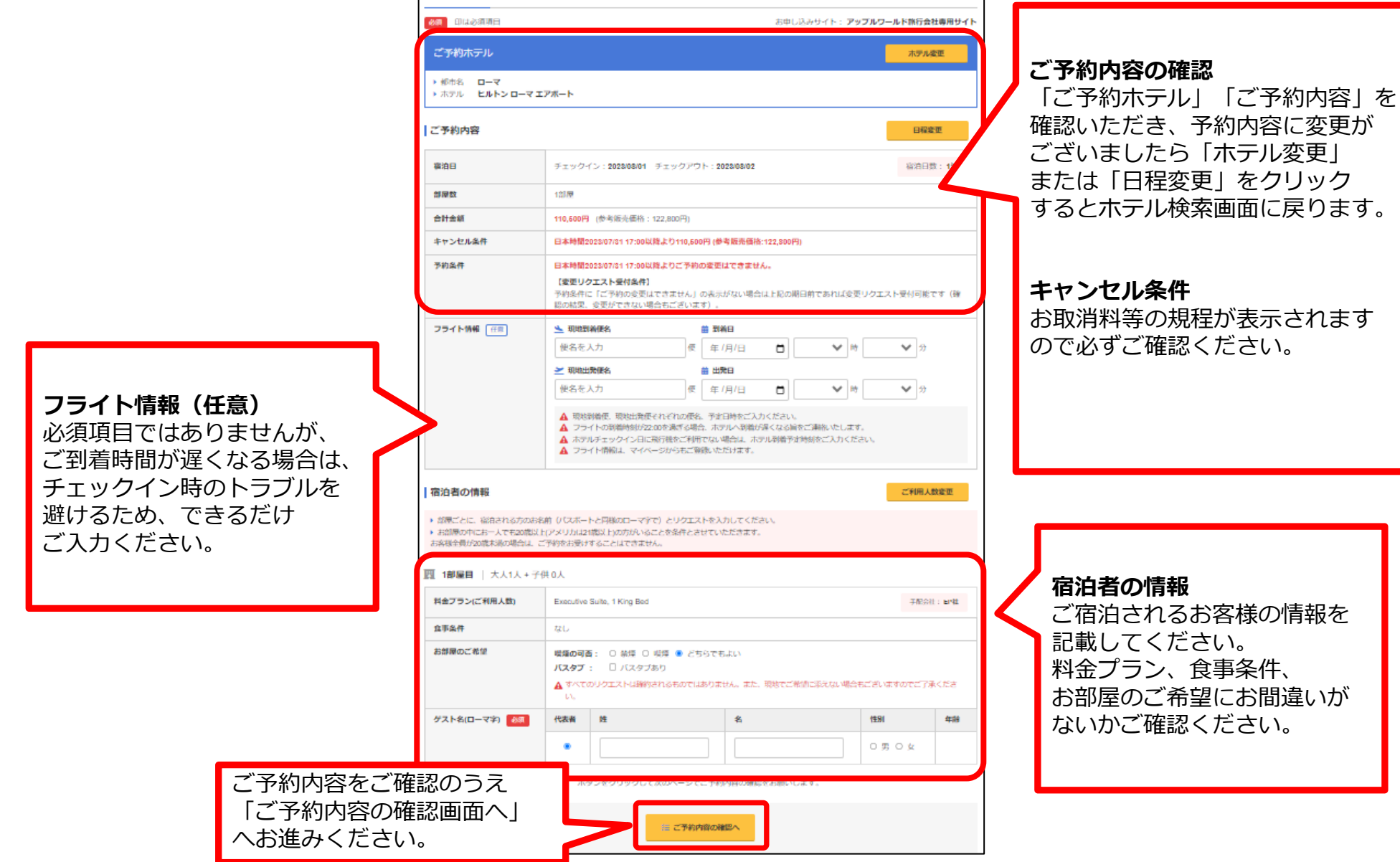

## <span id="page-15-0"></span>**2.ホテル予約の作り方 予約フォーム②**

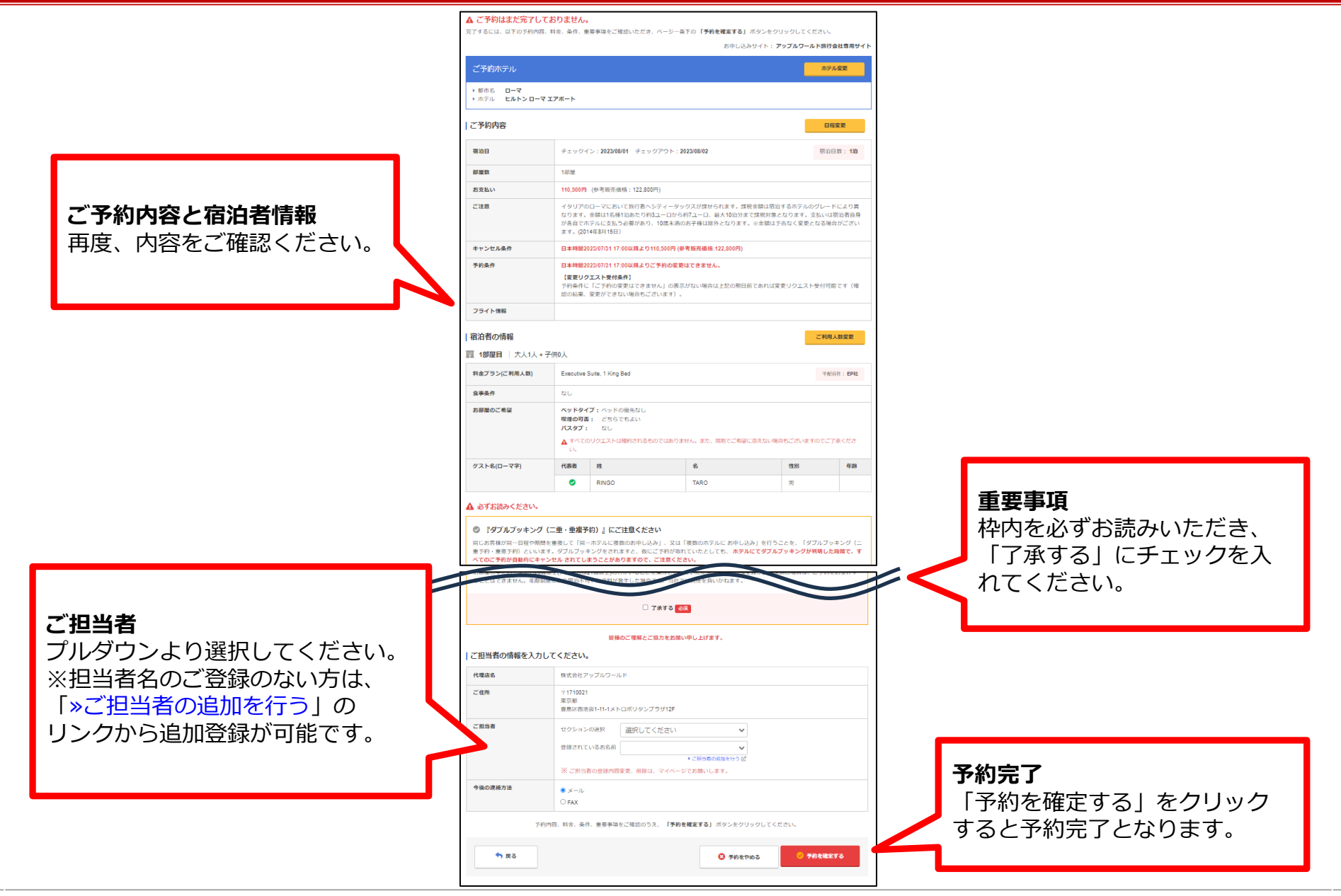

### <span id="page-16-0"></span>予約が完了しますと下記のような完了画面が表示されます。 この画面から続けて最終確認・発券へ進んでいただくことができます。

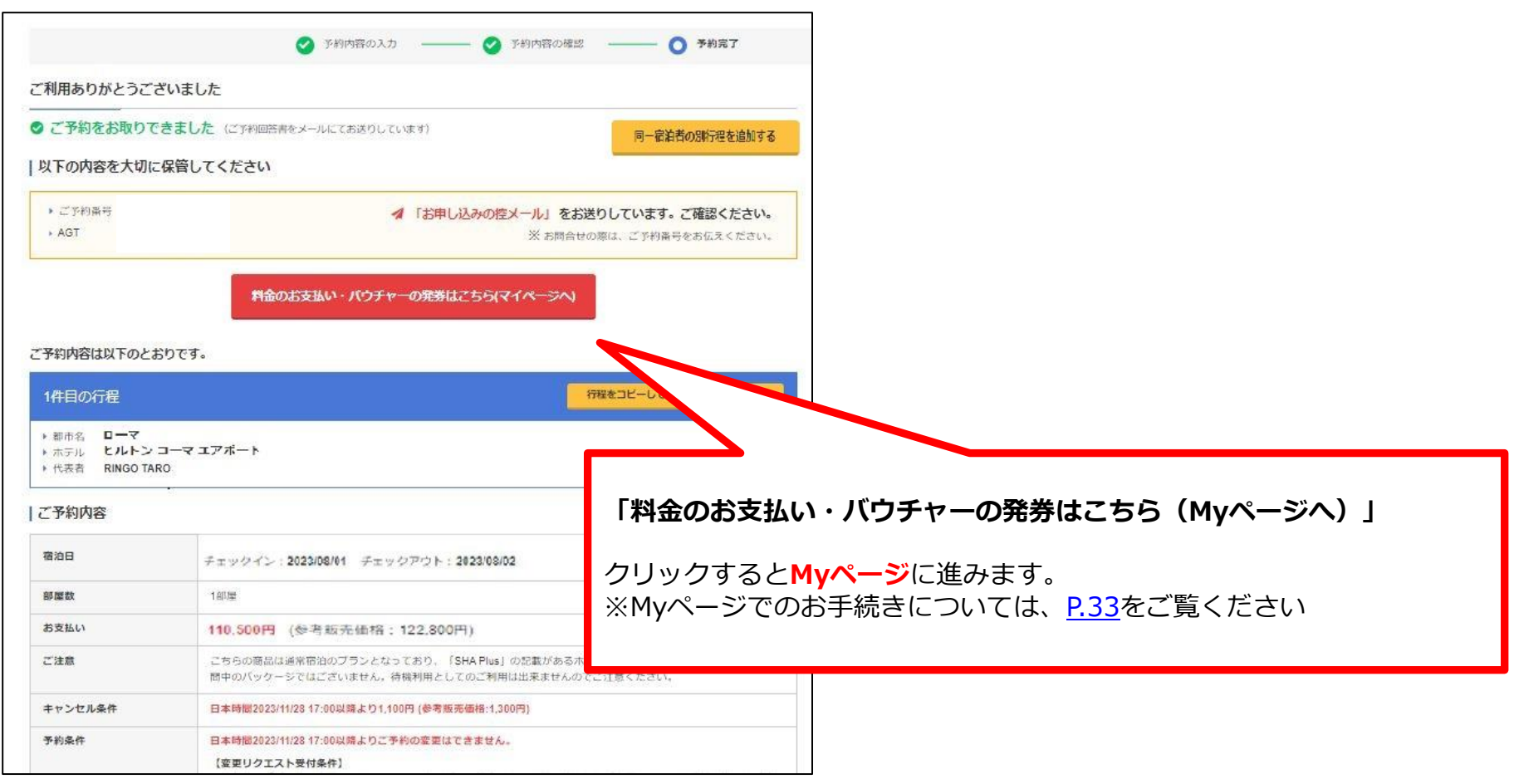

## <span id="page-17-0"></span>**2.ホテル予約の作り方 同一宿泊者でホテルを追加①**

### 同じ予約番号に同一宿泊者でホテルを追加する場合 予約完了画面の「同一宿泊者の別行程を追加する」ボタンから続けて操作して下さい。

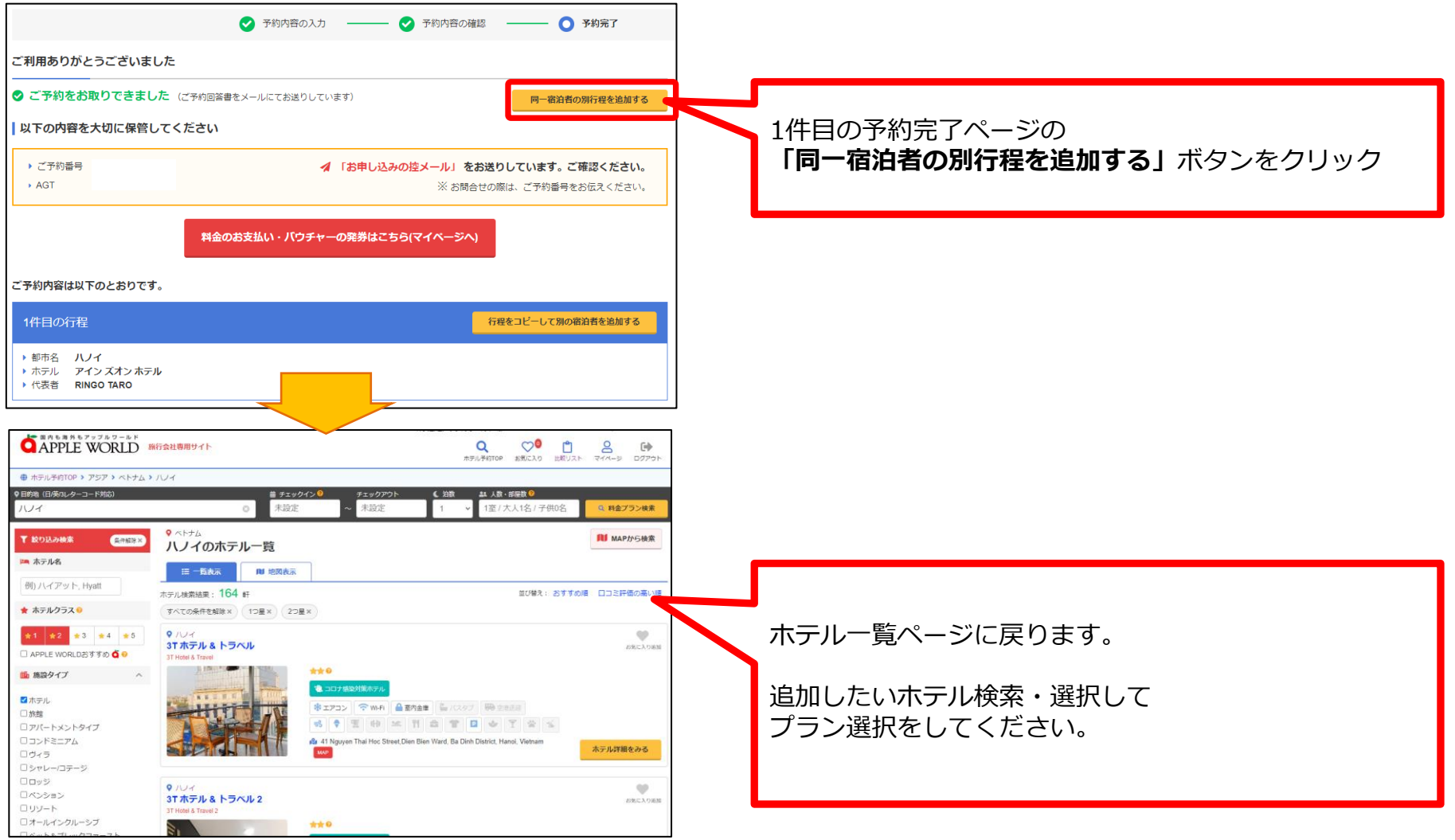

Copyright by APPLEWORLD. All rights reserved. **P.18** 

## <span id="page-18-0"></span>**2.ホテル予約の作り方 同一宿泊者でホテルを追加②**

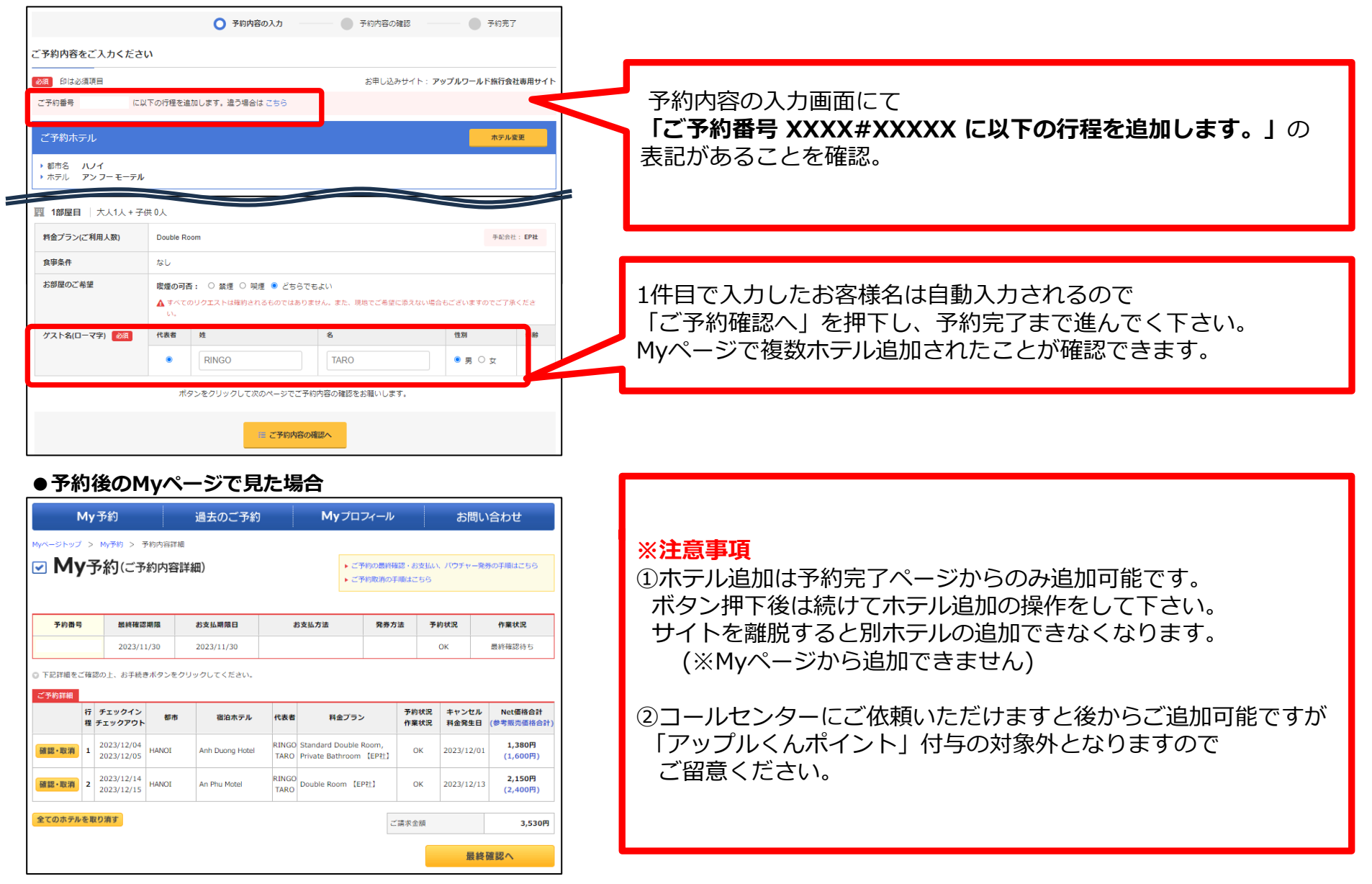

## <span id="page-19-0"></span>**2.ホテル予約の作り方 枝番作成①**

同じ予約番号で複数人を枝番に分けて作成したい場合は「行程コピー」を活用ください。 枝番で分けて作成すると1名CXLなど一部をキャンセル、変更しても他の枝番には影響しません。

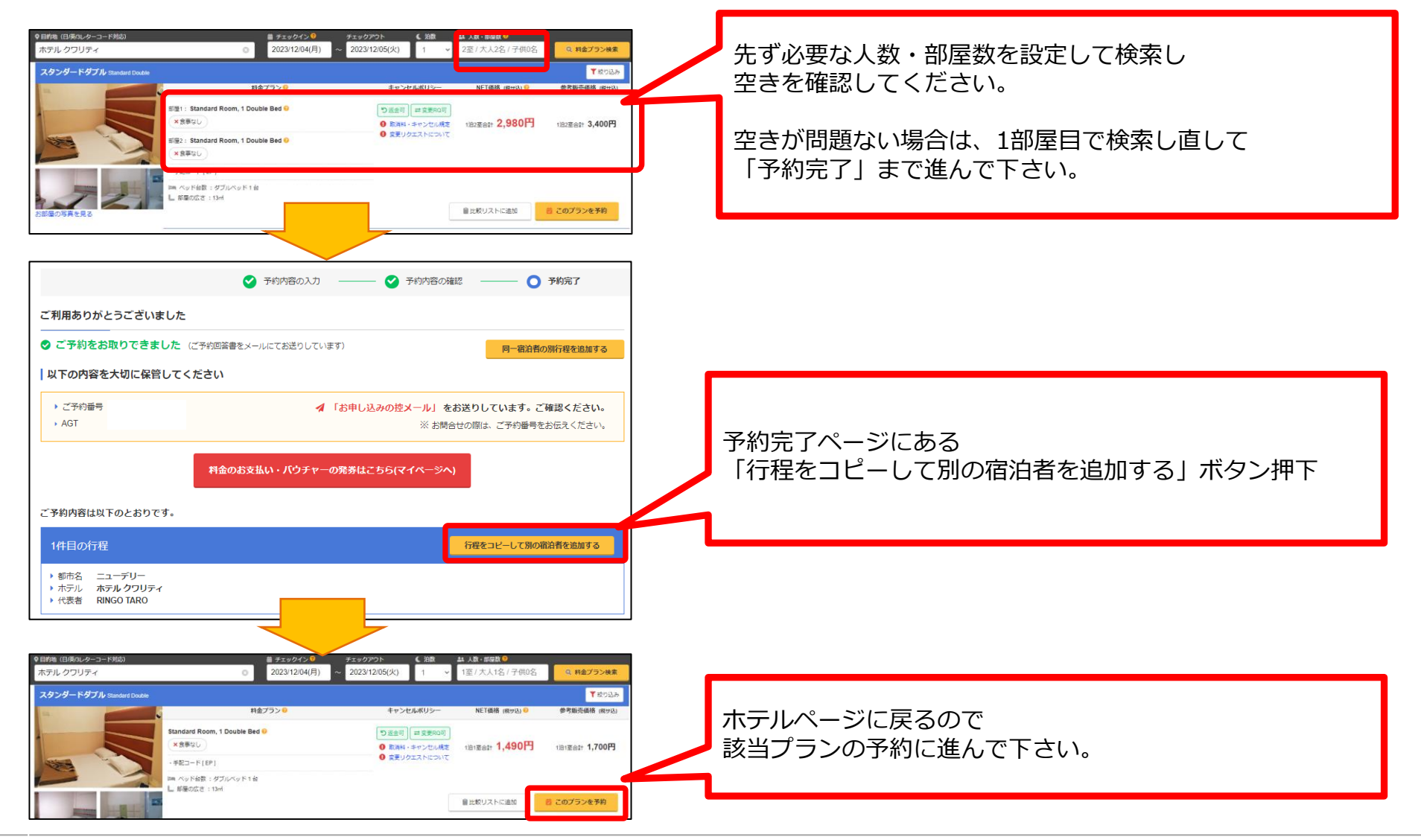

Copyright by APPLEWORLD. All rights reserved.  $P_{20}$ 

## <span id="page-20-0"></span>**2.ホテル予約の作り方 枝番作成②**

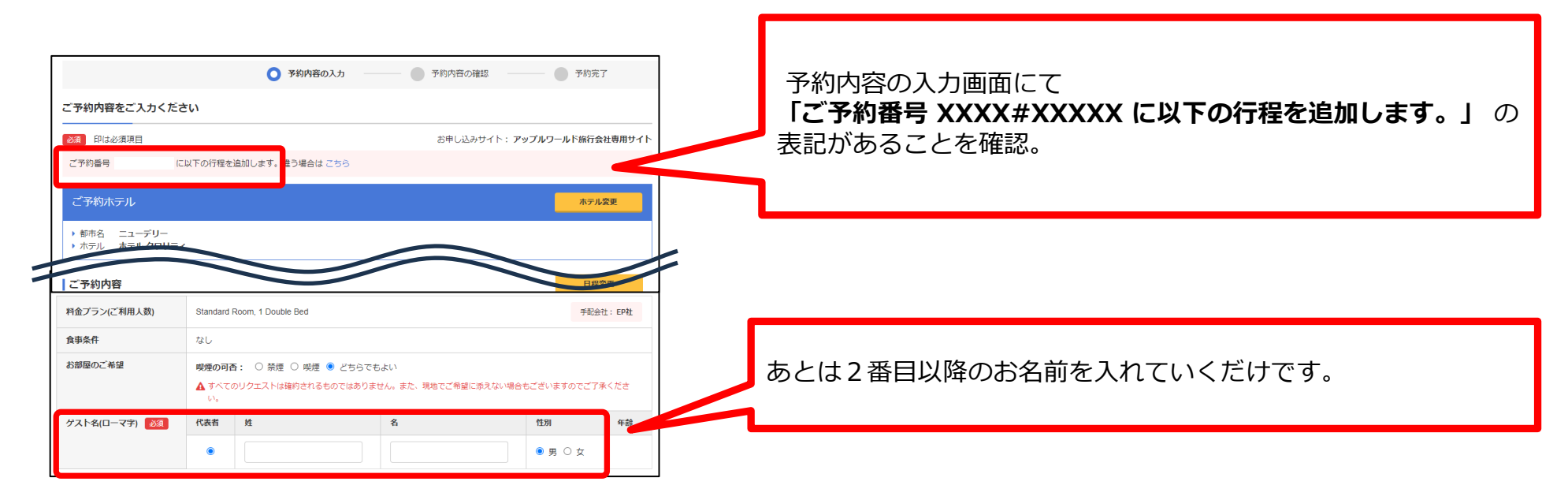

#### ●**予約後のMyページで見た場合**

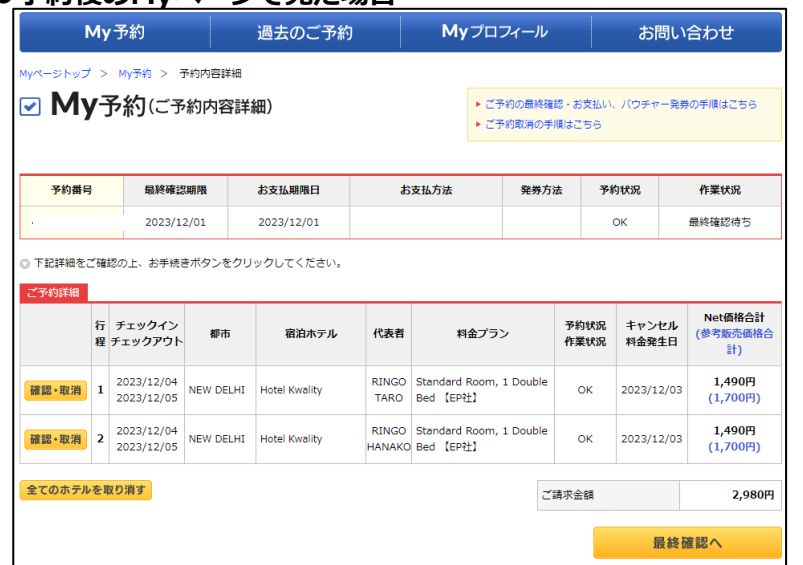

#### **※注意事項**

①予約完了ページからのみ枝番作成が可能です。 サイトを離脱すると枝番の追加できなくなります。 ボタン押下後は続けて追加の操作をして下さい。 (※Myページから枝番追加できません)

②コールセンターにご依頼いただけますと後からご追加可能ですが 「アップルくんポイント」付与の対象外となりますので ご留意ください。

## <span id="page-21-0"></span>**3.「比較リスト」の活用「比較リスト」とは**

**「比較リスト」**とは候補となるホテル、並びに料金プランをいくつか選び 一時的に保存し比較するためのページです。比べて選ぶのに便利です。

**●比較リストページ**

#### **●比較リストに登録する**

ホテル詳細画面で空室照会後、料金プランの**「比較リストに追加」**をクリック

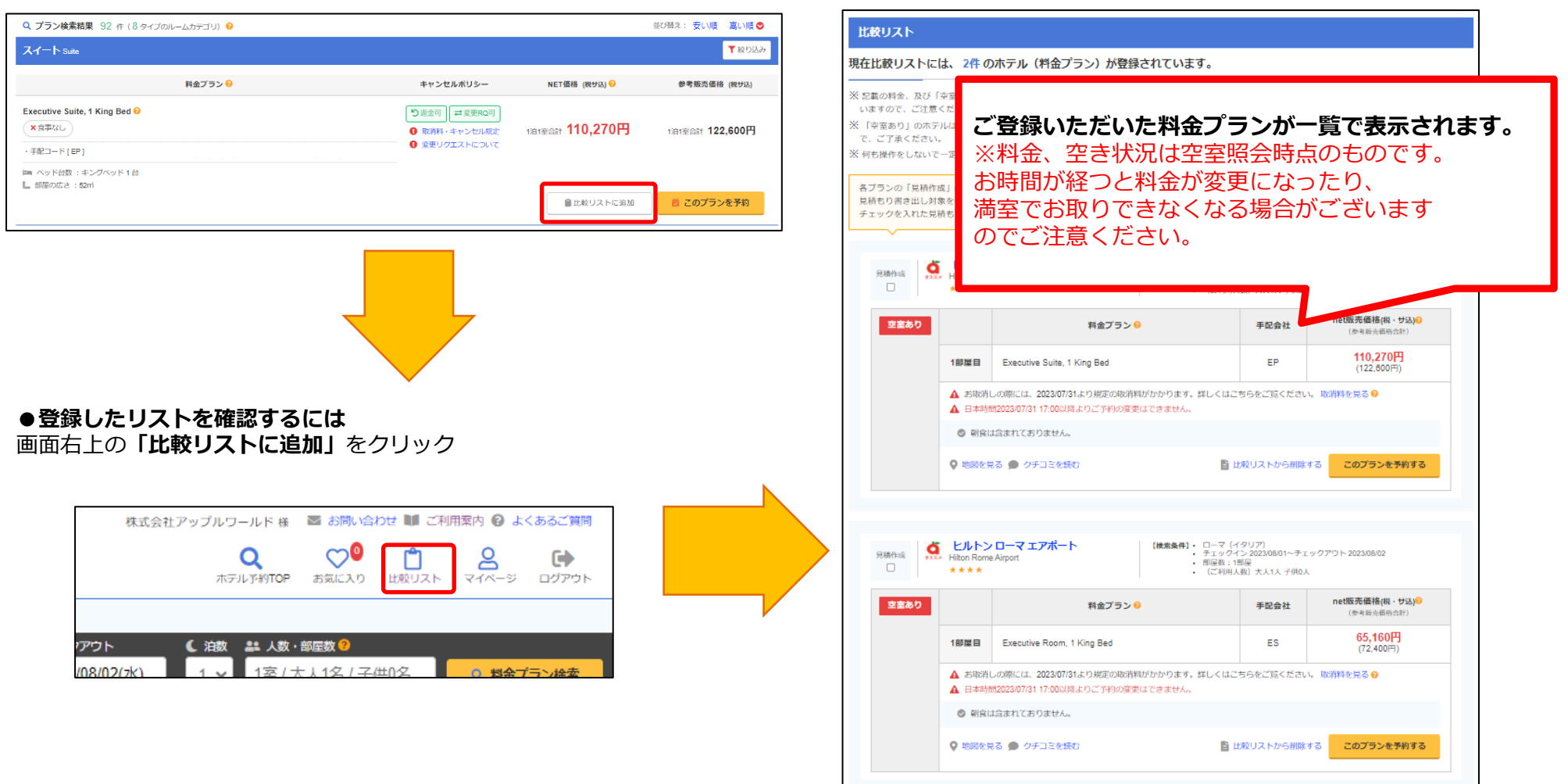

# <span id="page-22-0"></span>**3.「比較リスト」の活用 見積書の作り方**

**●比較リストページ** チェックした見積もりがテキストファイルで書き出されます。 コピー・アンド・ペーストでメールが簡単に作成できます。 **4** ヒルトンローマエアポート 【検**楽条件】•** ローマ(イタリア)<br>• チェックイン 2023/08/01〜チェックアウト 2023/08/02<br>• 部屋数:1部屋 見積作成 Hilton Rome Airport  $\overline{\mathbf{v}}$ ■ estimate.txt - X干帳  $\Box$  $\times$ 各プランの「見積作成」にチェック 空室あり ファイル(E) 編集(E) 書式(O) 表示(V) ヘルプ(H) し、<br>※記載の料金は、2023年07月13日現在のものです。<br>- お時間が経ちますと料金が変更になる場合がございますのでご注意ください 1部屋目 ▲ お取消しの際には、2023/07/31より規定の取消料がかかります。詳しくはこちらをご覧ください。 取消料を見る ◎ (1件目) ▲ 日本時間2023/07/31 17:00以降よりご予約の変更はできません。 都市 :ローマ(イタリア) ヒルトンローマエアポート thermans 客室投数: 517 室 ミヒルドジ ローマ エアボート ◎ 朝食は含まれておりません ホテル Hilton Rome Airport **G** \*\*\*\*\*  $\star\star\star\star$ 9 地図を見る ● クチコミを読む ■ 比較リストから削除する このプランを予約する 山 所在地: Via Arturo Ferrarin 2, Flumicino, Roma, 00054, Ital J TEL: 39-06-65258 @ チェックイン(アウト: 14:00 - 4:00 / 12:00) ◆お見積条件<br>・日程 : チェックイン 2023/08/01〜チェックアウト 2023/08/0<br>・部屋数:1部屋<br>|部屋目:大人1人 子供0人<br>|部屋目:大人1人 子供0人 ■ チェックインに関する特別事項: ご到着時にはフロントデスクのスタッフがお迎えします。<br>三字王ツクインE輪する時の中頃は手配合社やプランによって鉄道しない場合がございます。最新情報はご予約後お聞い合わせください ホテルの公式ウェブサイトを表示 全田川 参 exaPD | ● exames | ● exxxx2H | ■ exa | ■ HITED-FA | | | LXFBD シーナ ベルニーニ プリストル オートグ<br>ラフ コレクション fladedLet コーマ(イタリア) - ・ ローマ(イラウア)<br>- ・ チェックイン 2023/08/01〜チェックアウト 2023/08/02<br>- ・ 部屋数:1部屋 日新作 〒バーラウンジ | ※ フィット8ス·S& | 35 ブール (Shadil) | ※ スパ・マッサージ | ※ ペットフレンドリー | % の機能  $\overline{\mathbf{v}}$ Sina Bernini Bristol, Autograph Collection |◆お見積金額<br>・料金(泊数分×部屋数合計) : 参考販売価格 ¥122,600/EP社<br>・1泊1部屋あたりの平均金額 : 参考販売価格 ¥122,600/EP社  $*****$ フィウミチーノ国際空港の敷始内、空港ターミナルや体温駅と連絡運輸で接ばれたとアスにあるホテル、モカブラウンの建物で由中部 から仲をはめたような形状がユニーク、センスのよい領度品が配された客室は傷ち寄いた雰囲気、優雅な内装のレストランではイタリ)<br>理を中心とした名国料理が楽しめる。ビーチへも書で約10分、ローマ市内中心部までは約24km。 net販売価格(税·サ込)G 料金プラン● 手配会社 (参考版売価格合計) ◆料金ブラン名 ホテル写真 ※ ちゅはイメージです。実際にお迎きりになる感覚とは異なる場合があります。(クリックで拡大) 79,380円 Superior Room, 1 King Bed, Non Smoking, View ES 1部屏目  $(88, 200 + )$ •1部屋目: Executive Suite, 1 King Bed ▲ お取消しの際には、お申込みと同時に規定の取消料がかかります。 |※なし ▲ キャンセル条件が厳しくなっています。ご注意ください。 ◆お取消規程 ▲ ご予約の変更はできません。 日本時間2023/07/31 17:00以降より110.270円(参考販売価格:12 ◎ 朝食は含まれておりません。  $O$  specially |し春が発生します。|<br>|し春が発生します。<br>|※リゾートフィー等の現地税については、別途ご確認ください。 Q 地図を見る ● クチコミを読む ■ 比較リストから削除する このプランを予約する 設備・サービス一覧 ホテルの詳細情報はこちらからどうぞ テル地図 http://appleworld.com/v2/agt/hotelInfo/04001806  $\circ$ ■ お見積の作成 地図 結本電車  $-12$  $-1.67 - 1.7$ 100% Unix (LF) URLからホテル詳細情報を ● 参考販売価格 ○ 参考販売価格+御社ネット価格 ■ メモ書き出し  $\epsilon$ 確認できます。  $9 - \frac{1}{16}T\,h\,$ 木デル地図 「参考販売価格」or「参考販売価格+御社ネット価格」を 選択し「メモ書き出し」をクリック。 地図のペグマン(人間のアイコン)をホテル位置にドラッグすると Googleストリートビューでホテル周辺画像も確認いただけます。

## <span id="page-23-0"></span>**4.送迎予約の作り方 送迎検索**

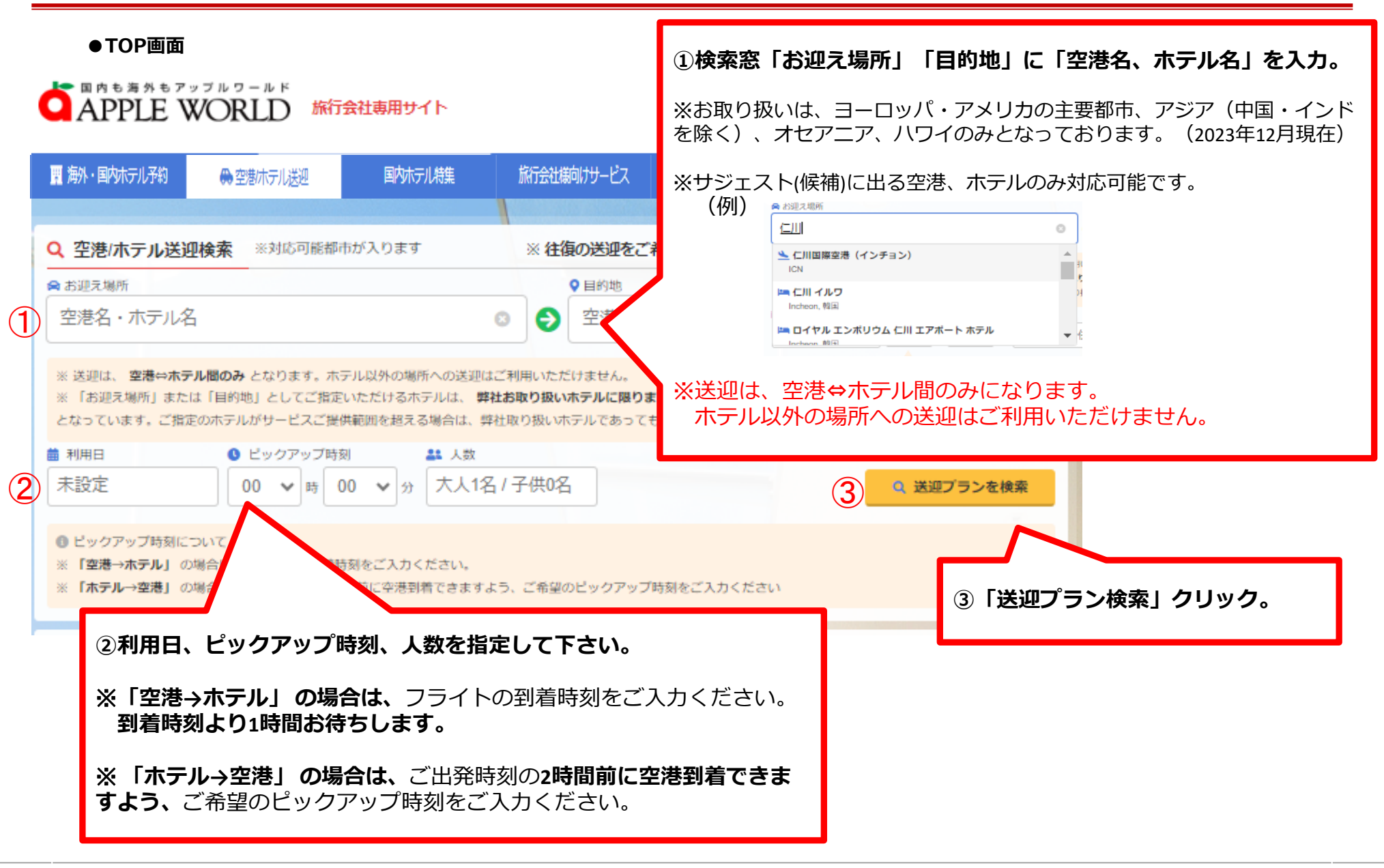

#### ● 空港送迎 お取り扱い空港一覧

空港⇔ホテル間送迎のお取り扱いは、ホノルル、及びアジア、オセアニア地区のみとなっております (2023年10月現在)。 ※お取り扱いエリアは順次拡大の予定です。

<span id="page-24-0"></span>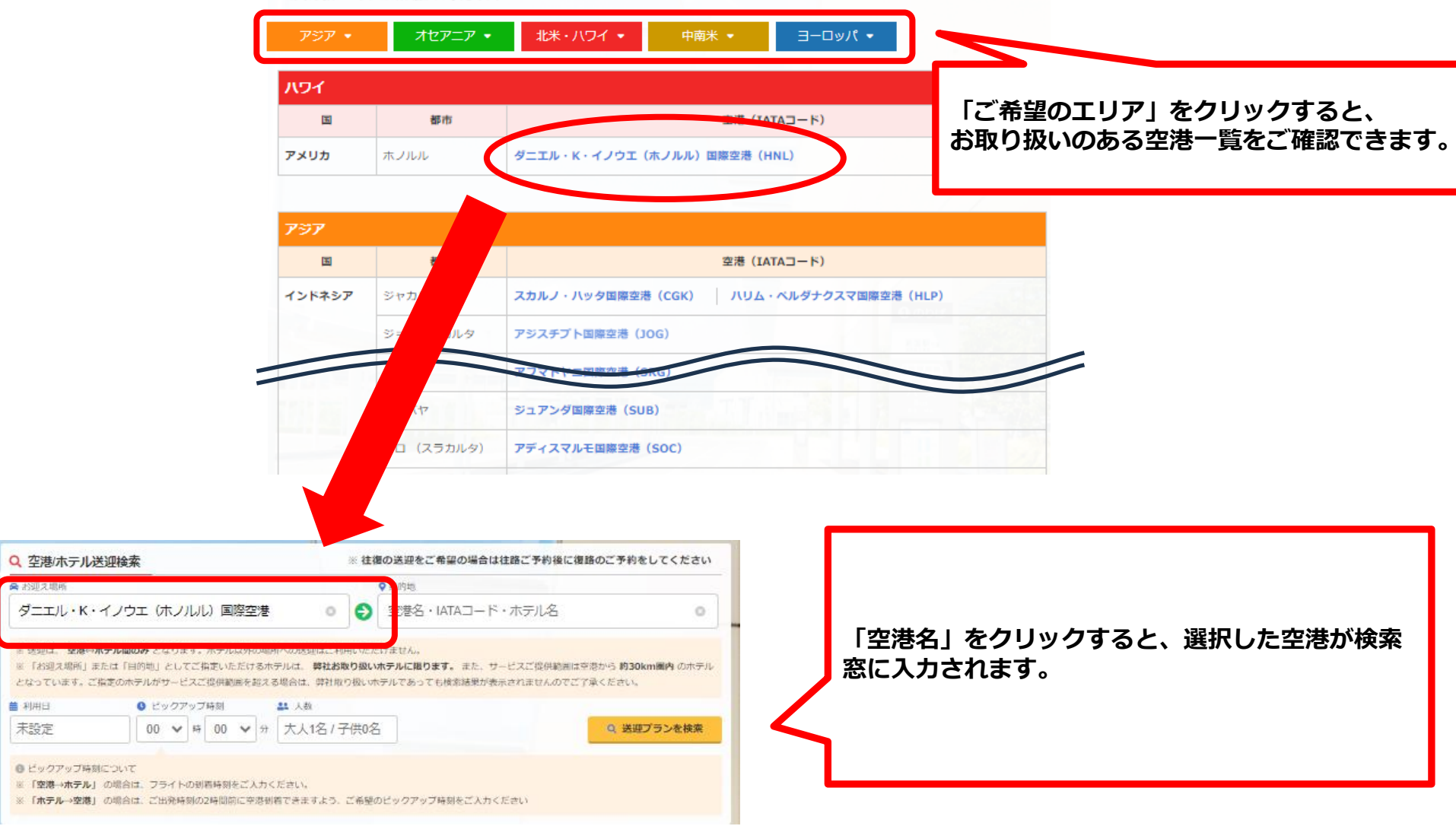

## <span id="page-25-0"></span>**4.送迎予約の作り方 検索結果 送迎車一覧**

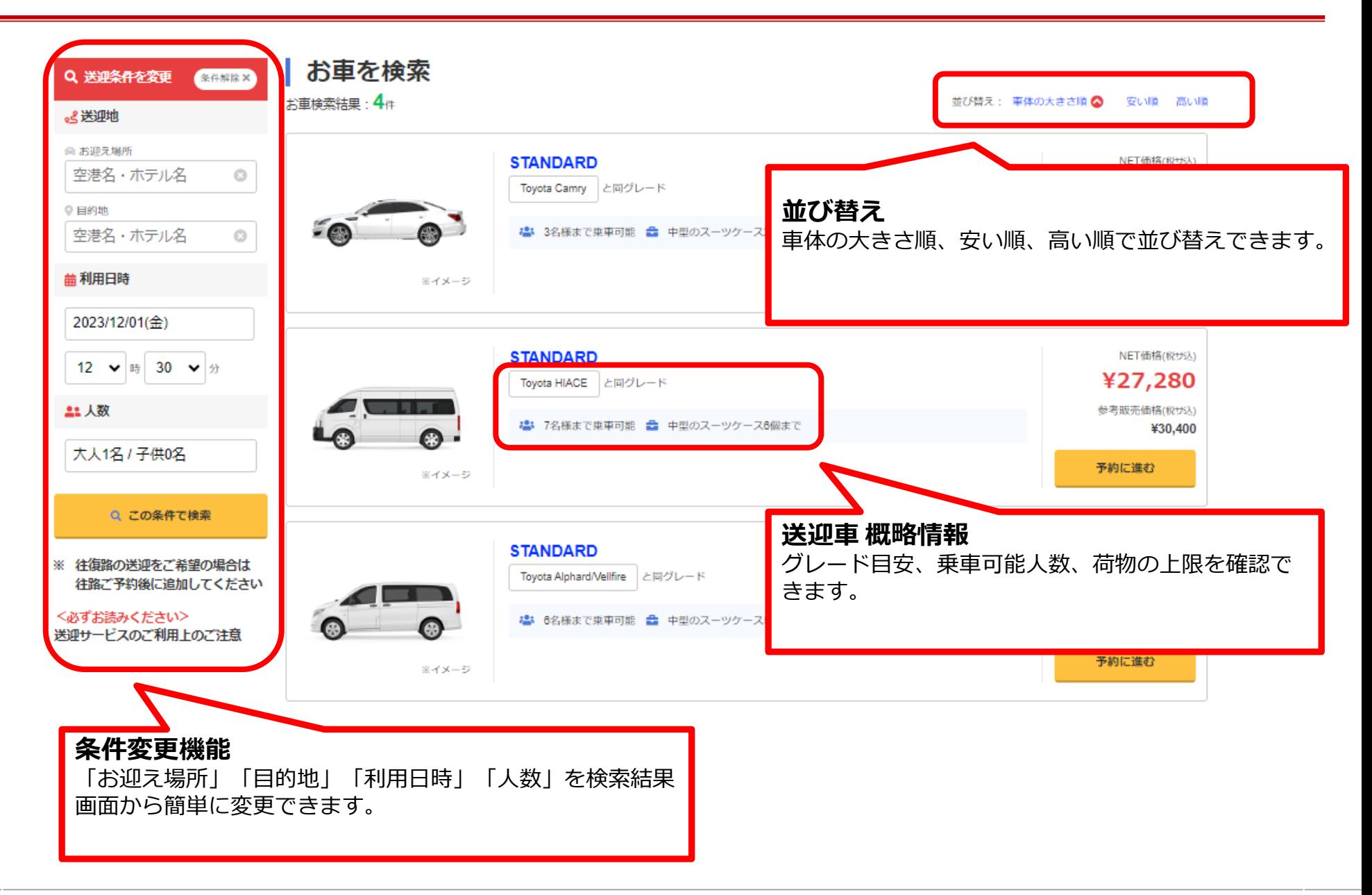

**APPLE WORLD** 

<span id="page-26-0"></span>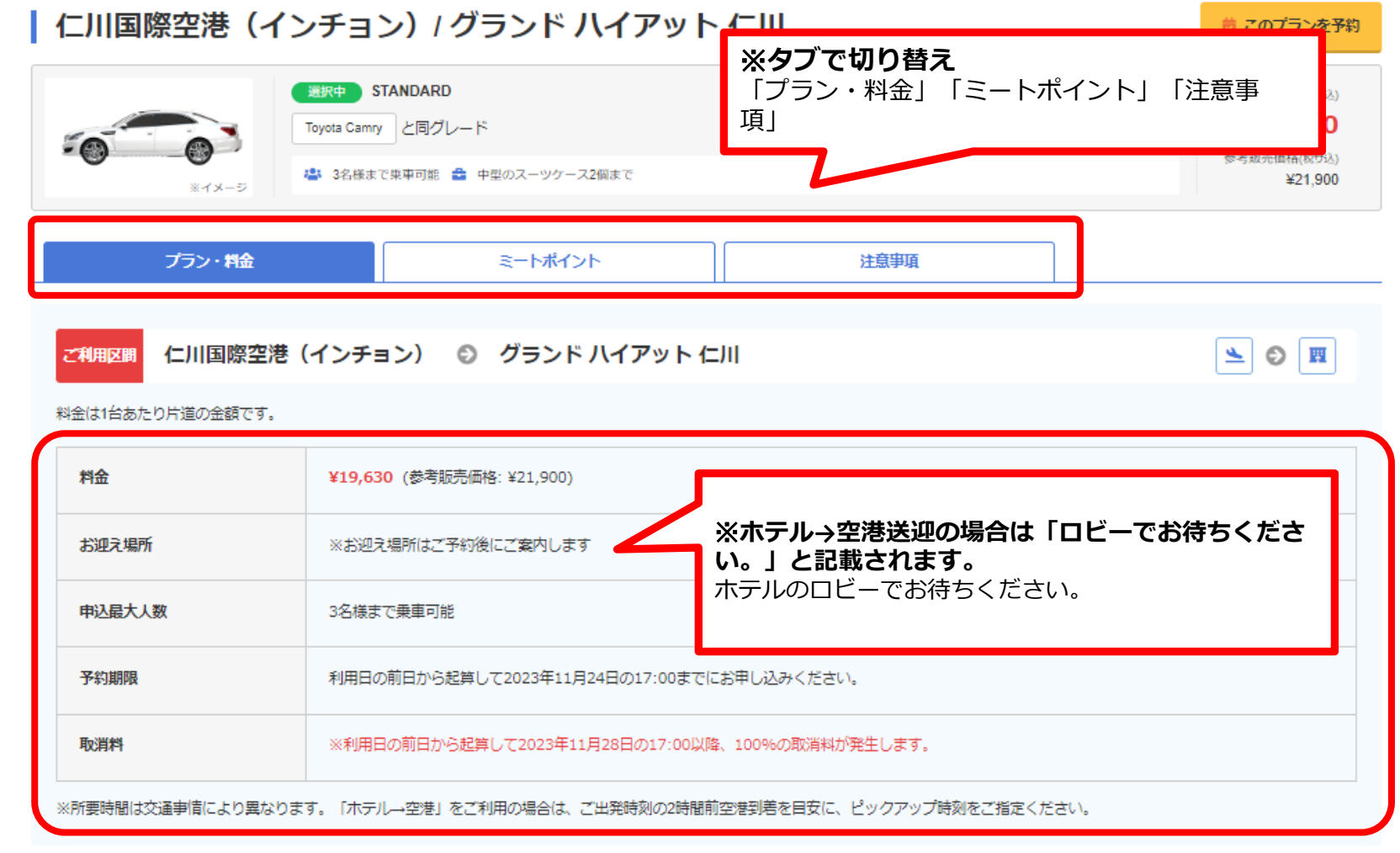

前 このプランを予約

## <span id="page-27-0"></span>**4.送迎予約の作り方 送迎車 詳細(ミートポイント)**

#### 仁川国際空港 (インチョン) / グランド ハイアット 仁川 ■ このプランを予約 選択中 STANDARD NET価格(税サ込) ¥19,630 Toyota Camry と同グレード 参考販売価格(税サ込) ● 3名様まで乗車可能 ● 中型のスーツケース2個まで ¥21,900 ミイメージ プラン・料金 ミートポイント 注意事項 仁川国際空港 (インチョン) お迎え場所 **■空港→ホテル送迎の場合 ・ピックアップ場所** ◎ ※お迎え場所はご予約後にご案内します ご利用の48時間前を目安に、手配会社のカスタマー 窓口よりお客様へ直接ご連絡 させていただきます。 **・ミート方法** | ミート方法について フライトの到着時間を常に確認しており、フライト の 到着時刻から1時間の間、所定の場所でお待ちし 空港からホテルのご利用の場合 到差時  $\leq$  0  $\pi$ ます。 メッセージアプリ「LINE」で 手配会社のカスタマー ドライバーはお客様のフライトの到着時間を常に確認しており、フライトの 到着時刻から1時間 の間、所定の場所でお待ちし 窓口へ 直接やり取りができます。 ています。 ドライバーはお客様のお名前(英語表記)が書かれたネームボードを持ってお待ちしていますので、ネームボードをご確認いた だきお声がけください。 **■ホテル→空港送迎の場合** ドライバーとうまく会えない時は、メッセージアプリ「LINE」で 手配会社のカスタマー窓口へ 直接ご連絡をお願いいたしま **・ピックアップ場所** す。 ※ピックアップ場所の詳細なご連絡は ご利用の48時間前を目安に、手配会社のカスタマー窓口よりお客様へ直接ご連絡 させて ご宿泊ホテルのフロントでお待ちください。 いただきます。 **・ミート方法** ご指定の時間にドライバーが宿泊ホテルまでお迎え に上がります。 ホテルから空港のご利用の場合 出発時 图◎≥ お客様がご利用されるターミナルの入り口まで専用 車でお送りします。お客様のご指定の時間にドライバーがお客様のご宿泊ホテルまでお迎えに上がります。ご宿泊ホテルのフロントでお待ちくださ い。お客様がご利用されるターミナルの入り口まで専用車でお送りします。

## <span id="page-28-0"></span>**4.送迎予約の作り方 (注意事項)**

#### **■利用上の注意**

- 1. ドライバーは空港またはホテルの所定の位置にてお客様の名前の書かれたネームボード(英語表記)を持ってお待ちします。(ド ライバーは日本語を話しません)
- 2. 0才より乗車人数として数えます。
- 3. 車の画像はイメージです。画像と同じ車が手配されるとは限りません。
- 4. 利用車種の指定はできません。人数によっては数台に分かれてお手配が必要となる場合がございます。また、国によってはタク シーを利用する場合もあります。
- 5. チャーター便、不定期便についてはお取り扱いできない場合があります。
- 6. お荷物は原則おひとり様スーツケース1個までとなります。積載量を超えるスーツケースをお持ち込みの場合は積載可能な台数の お手配が必要となります。
- 7. チップは料金に含まれます。荷物の運搬、チェックイン・チェックアウトのお手伝い、その他表記のないサービスは料金には含ま れません。
- 8. 各国ではシートベルトの着用が義務付けられています。お客様の安全のため、ご乗車の際は必ずシートベルトの着用をお願いいた します。
- 9. チャイルドシートはリクエストベースでのお手配となります。1個あたり有料となりますが、リクエスト後お手配が不可能となっ た場合はご返金いたします。ご心配な場合は携帯用のチャイルドシートなどをご用意ください。

#### **◆お迎え場所のご連絡について**

送迎のお迎え場所は、ご利用日の48時間前までに、手配会社のカスタマー窓口より直接ご旅行者様へ、 メッセージアプリ「LINE」にてご連絡 させて いただきます。このため、送迎サービスのご利用には、 ご旅行者様ご自身でお手元のスマホにアプリ「LINE」をインストールし、手配会社カスタ マー窓口からのメッセージをご確認いただく必要がございます。

現地空港到着後にお迎え場所への移動が遅れる場合のご連絡も、ご旅行者様から直接手配会社カスタマー窓口に上記アプリよりご連絡していただく 必要がございますので、ご了承のうえご利用いただきますようお願いいたします。

ご利用の際は、ご出発の48時間前までにお手元のスマホに 「LINE」 アプリをインストールいただくよう、お客様にご案内ください。

[詳しくはこちらをご覧ください。](https://appleworld.com/agt/guidance/transfer_guide.pdf)>>

メッセージアプリ「LINE[」については、こちらをご覧ください。](https://line.me/ja/)>>

<span id="page-29-0"></span>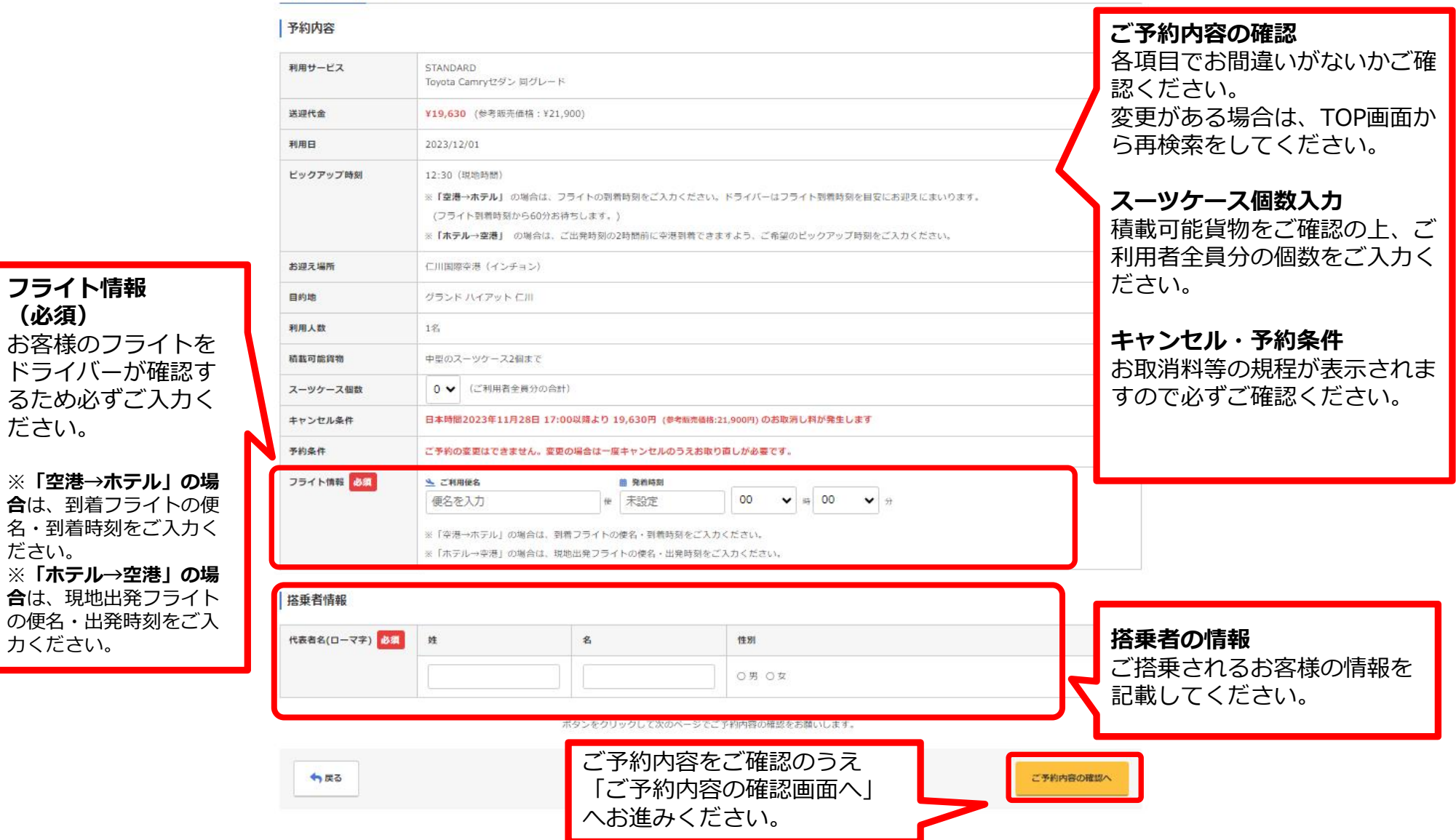

**フライト情報 (必須)**

ださい。

ださい。

#### ▲ 予約はまだ完了しておりません。

完了するには、以下の予約内容、料金、条件、重要事項をご確認いただき、ベージー番下の「予約を確定する」ボタンをクリックしてください。

<span id="page-30-0"></span>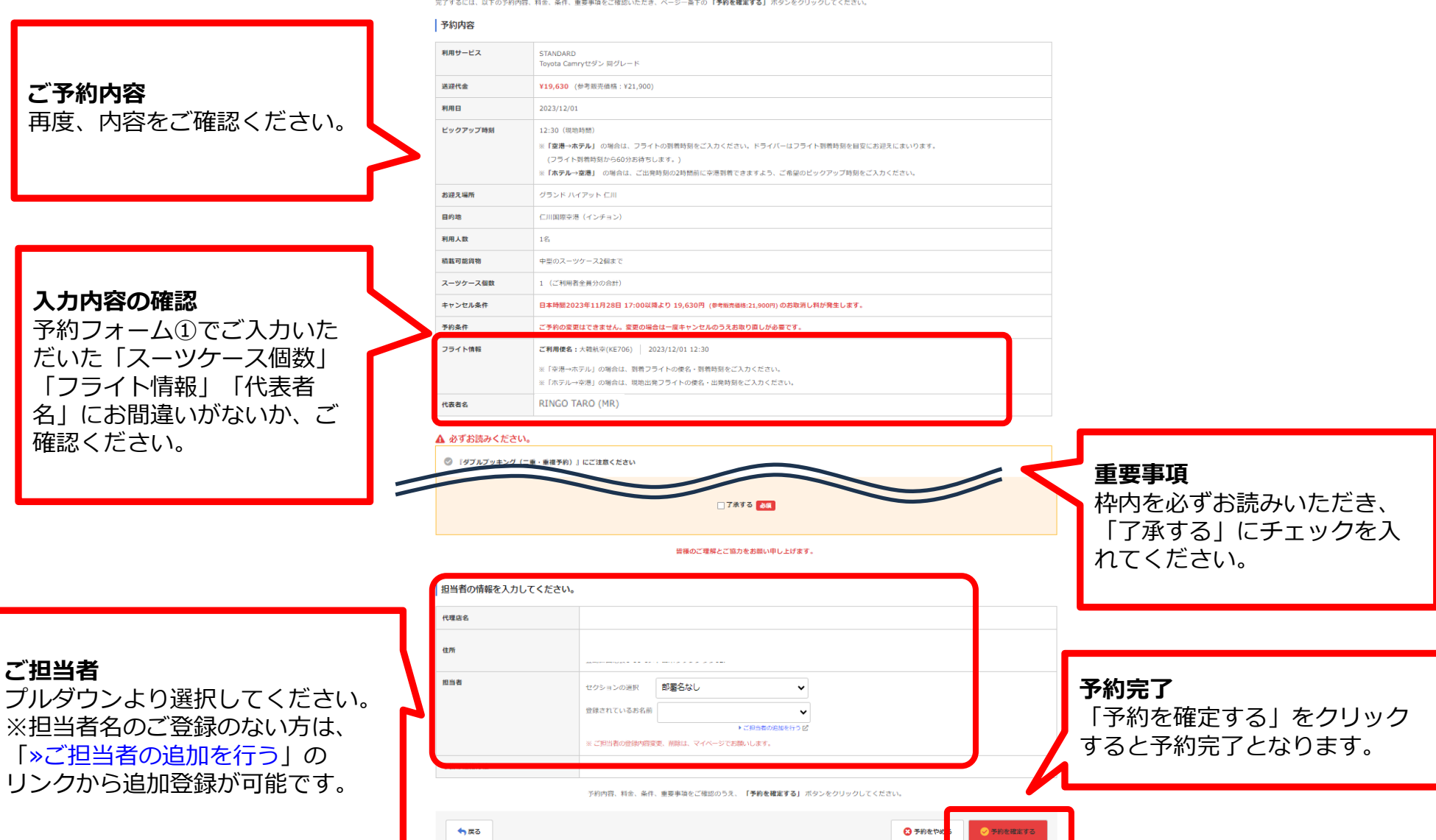

### 予約が完了しますと下記のような完了画面が表示されます。 この画面から続けて最終確認・発券へ進んでいただくことができます。

<span id="page-31-0"></span>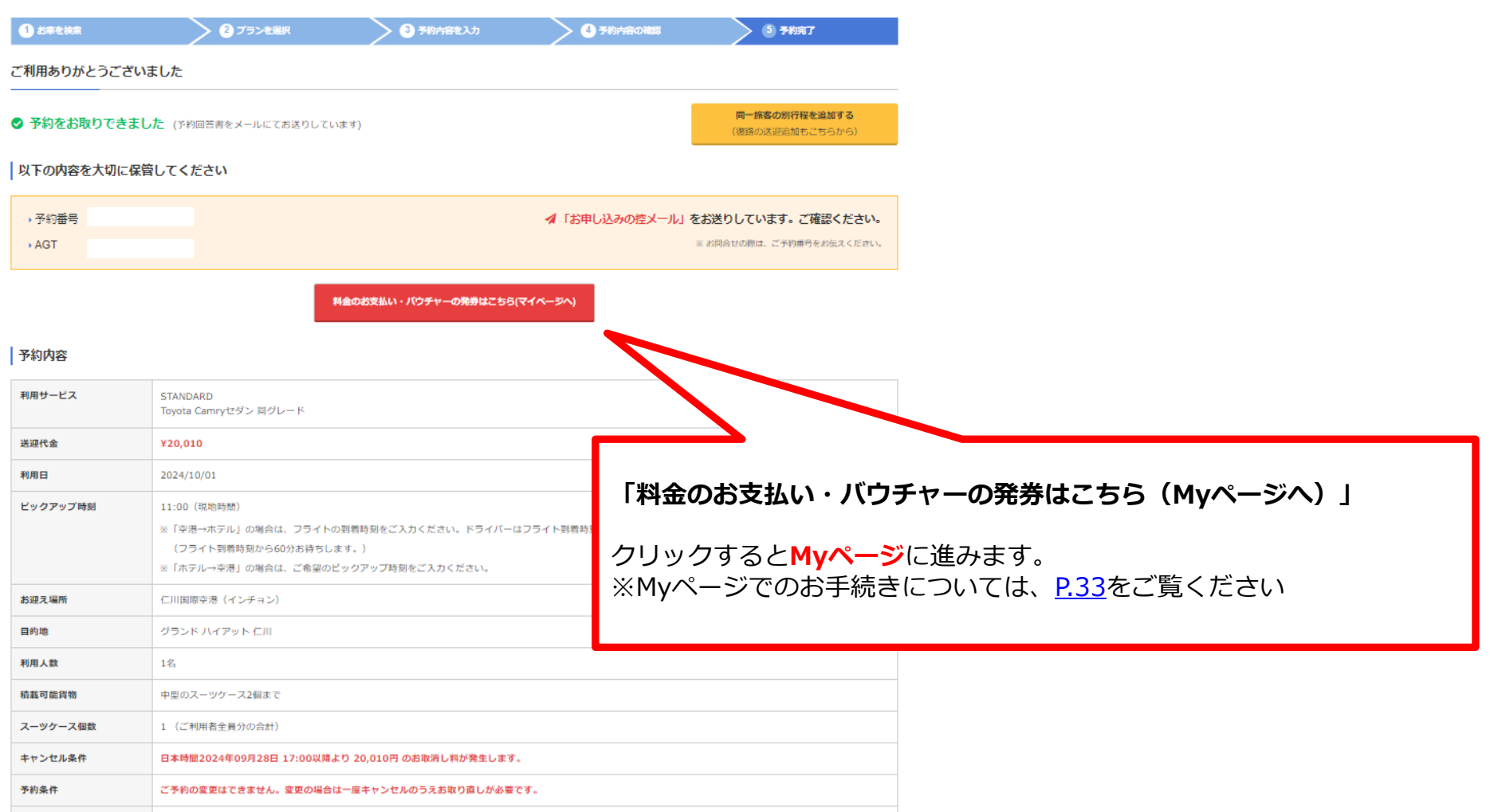

<span id="page-32-0"></span>Myページでは、ご予約内容の確認や、最終確認・バウチャー発券、取消等のお手続きは行います。

#### **●マイページ開くには**

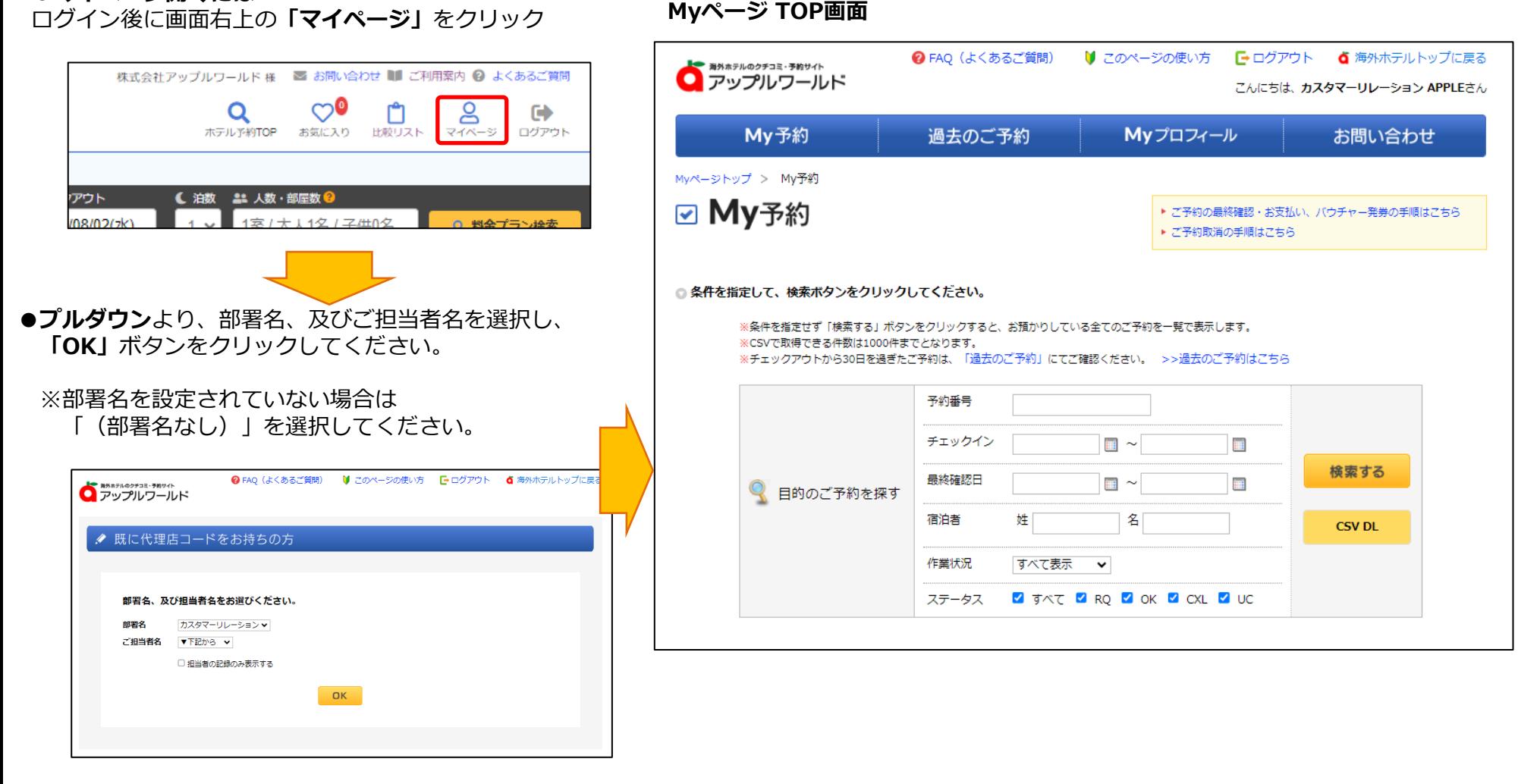

<span id="page-33-0"></span>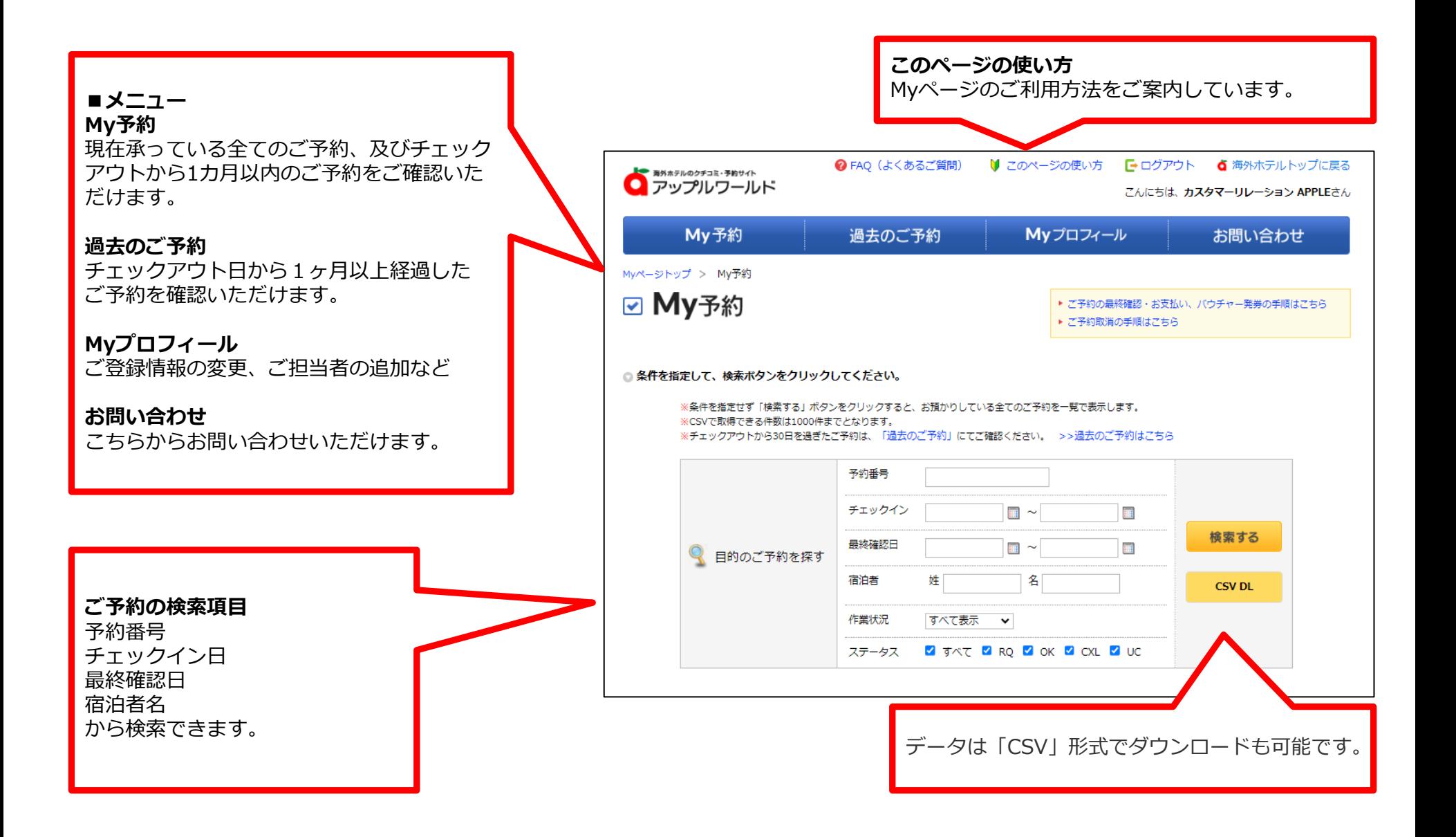

## <span id="page-34-0"></span>**5.Myページ ご予約内容を確認する**

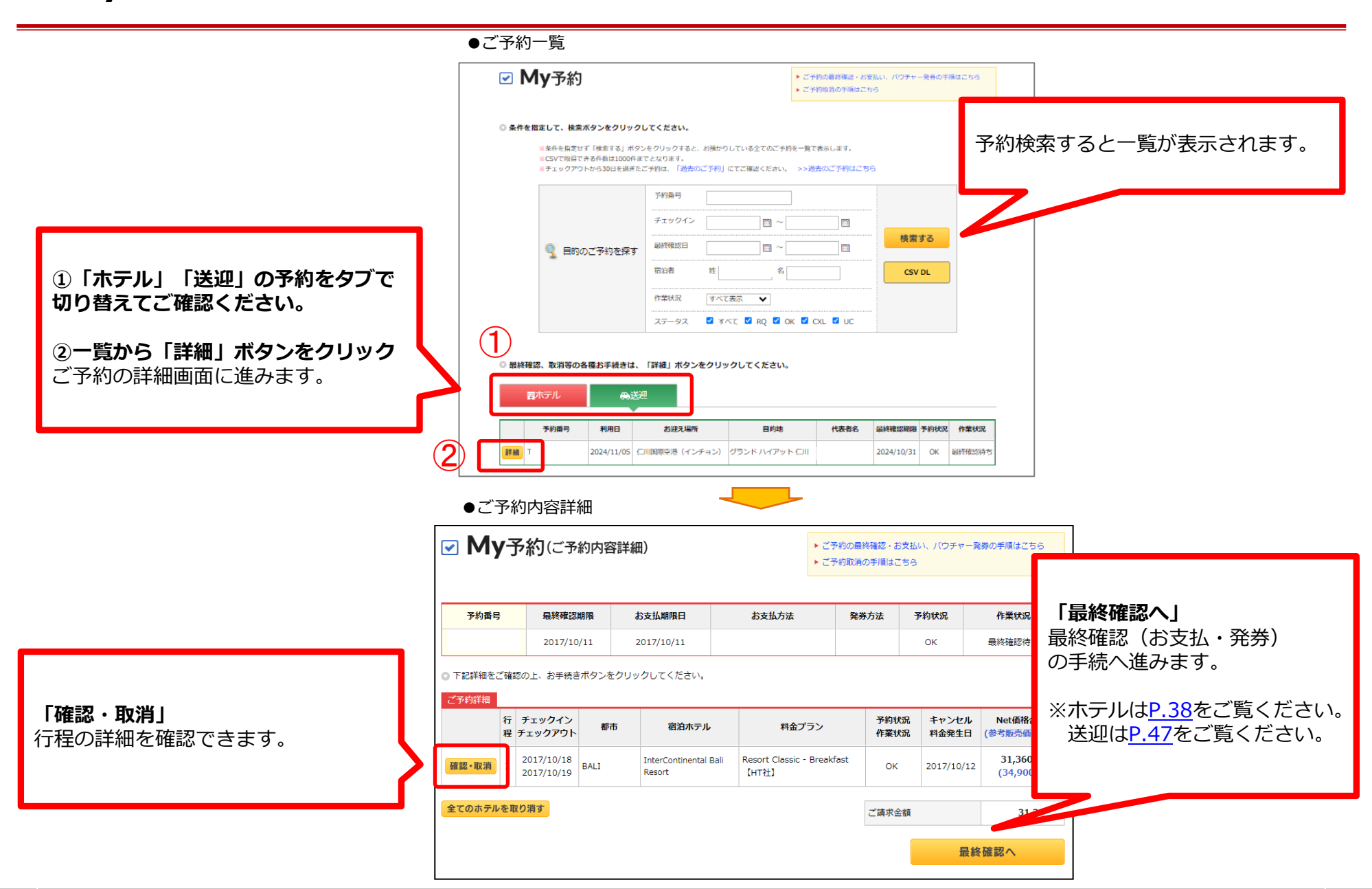

## <span id="page-35-0"></span>**5-1.Myページ 行程ごとの詳細を確認する(ホテル)**

☑ Mv予約(ご予約行程詳細)

#### ●ご予約行程詳細

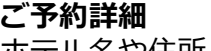

ホテル名や住所、ご宿泊日、 キャンセル規定などが掲載されて います。

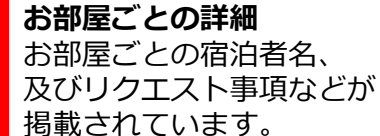

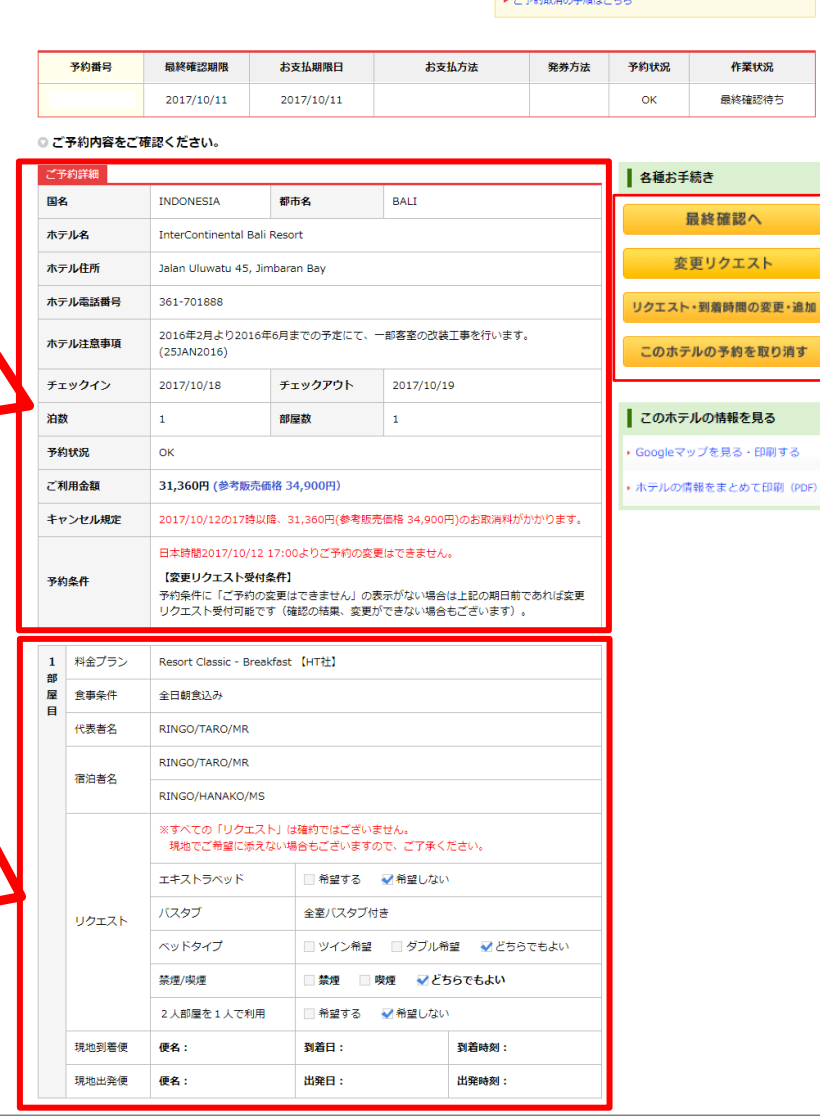

▶ ご予約の最終確認・お支払い、バウチャー発券の手順はこちら

**GREE** 

・取り消す

ED刷する て印刷 (PDF)

。<br>- ブネの取得の手順住フォム。

**最終確認へ** 最終確認(お支払・発券)の手続へ 進みます。 ※[P.38](#page-37-0)をご覧ください。

**APPLE WORLD** 

#### **変更リクエスト**

各種変更、お問い合わせ、 リクエスト依頼の場合に クリックしてください ※[P.43](#page-42-0)をご覧ください。 ※変更不可のご予約の場合は このボタンは表示されません。

**リクエスト・到着時間の変更・追加** リクエスト内容、及び到着時間を 変更・追加したい場合にクリック してください。 ※[P.42](#page-41-0)をご覧ください。

#### **このホテルの予約を取り消す**

このホテルの予約を取り消す場合に クリックしてください。 ※[P.37](#page-36-0)をご覧ください。

## <span id="page-36-0"></span>**5-1.Myページ 予約取り消し(ホテル)**

### ●ご予約行程詳細で取消操作を行う場合 ●ご予約内容詳細で、番号に紐づく全てのホテルを取消操作を行う場合

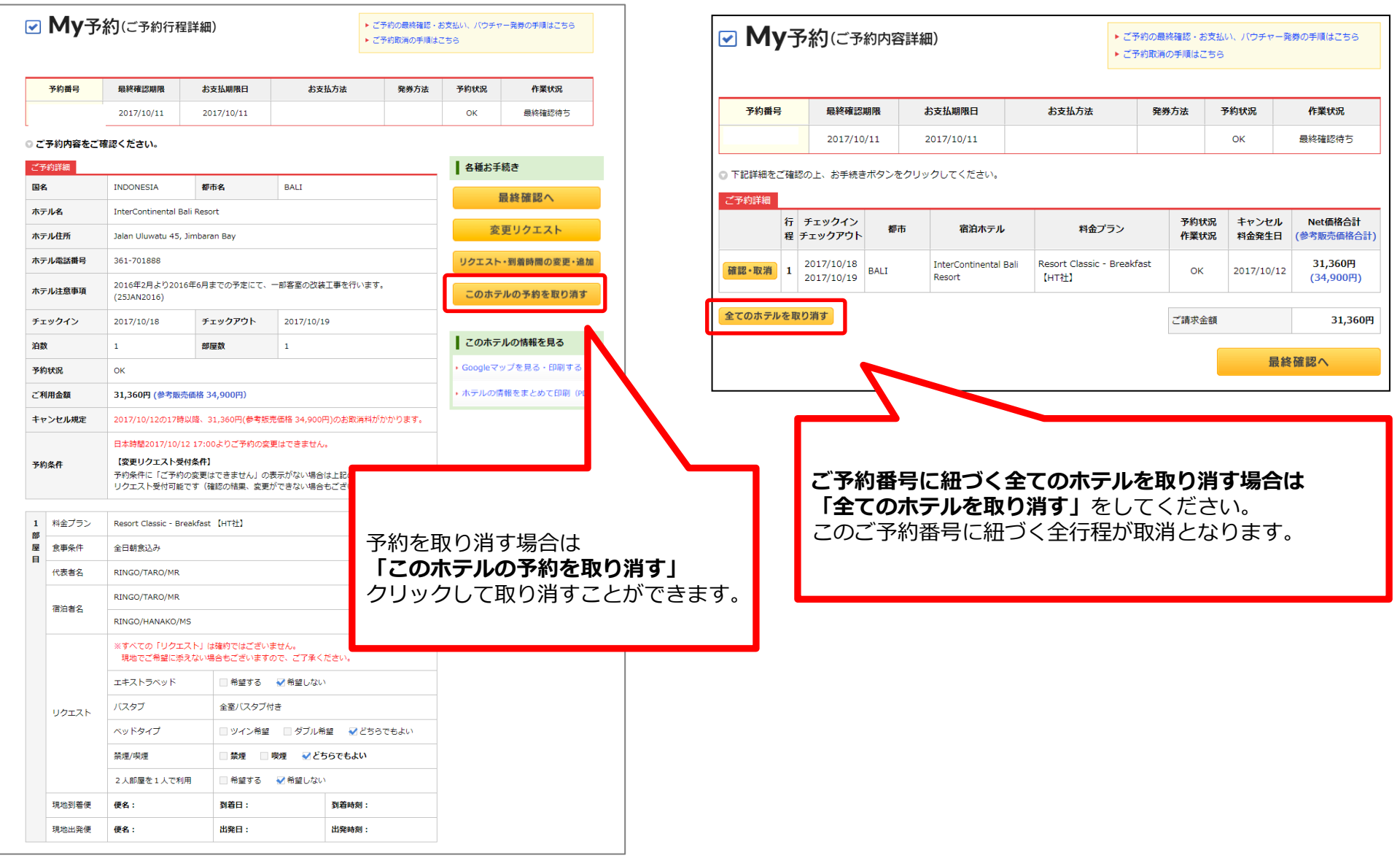

#### <span id="page-37-0"></span>●ご予約取消規程のご確認

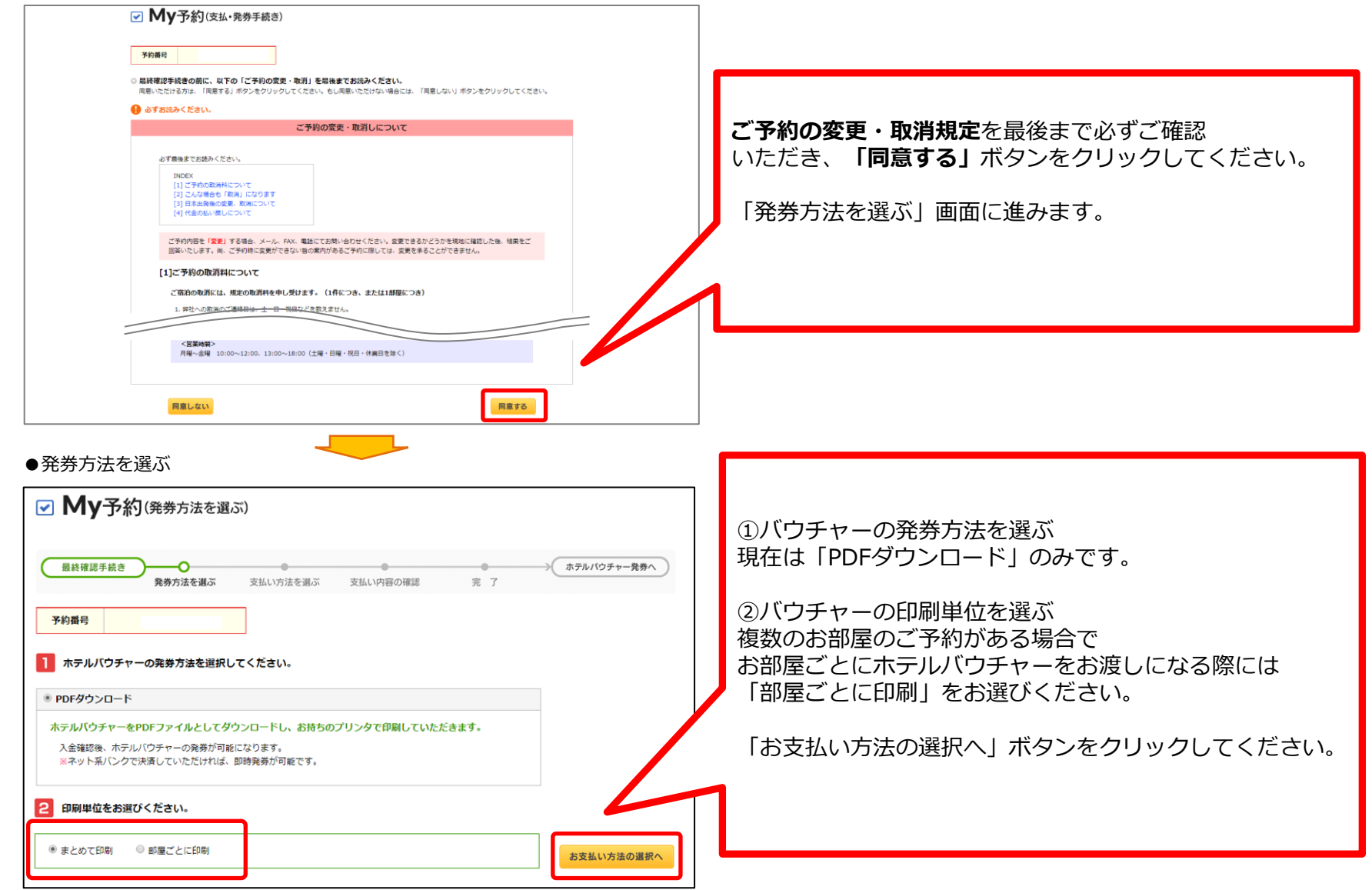

# <span id="page-38-0"></span>**5-1.Myページ ご予約の最終確認② (ホテル)**

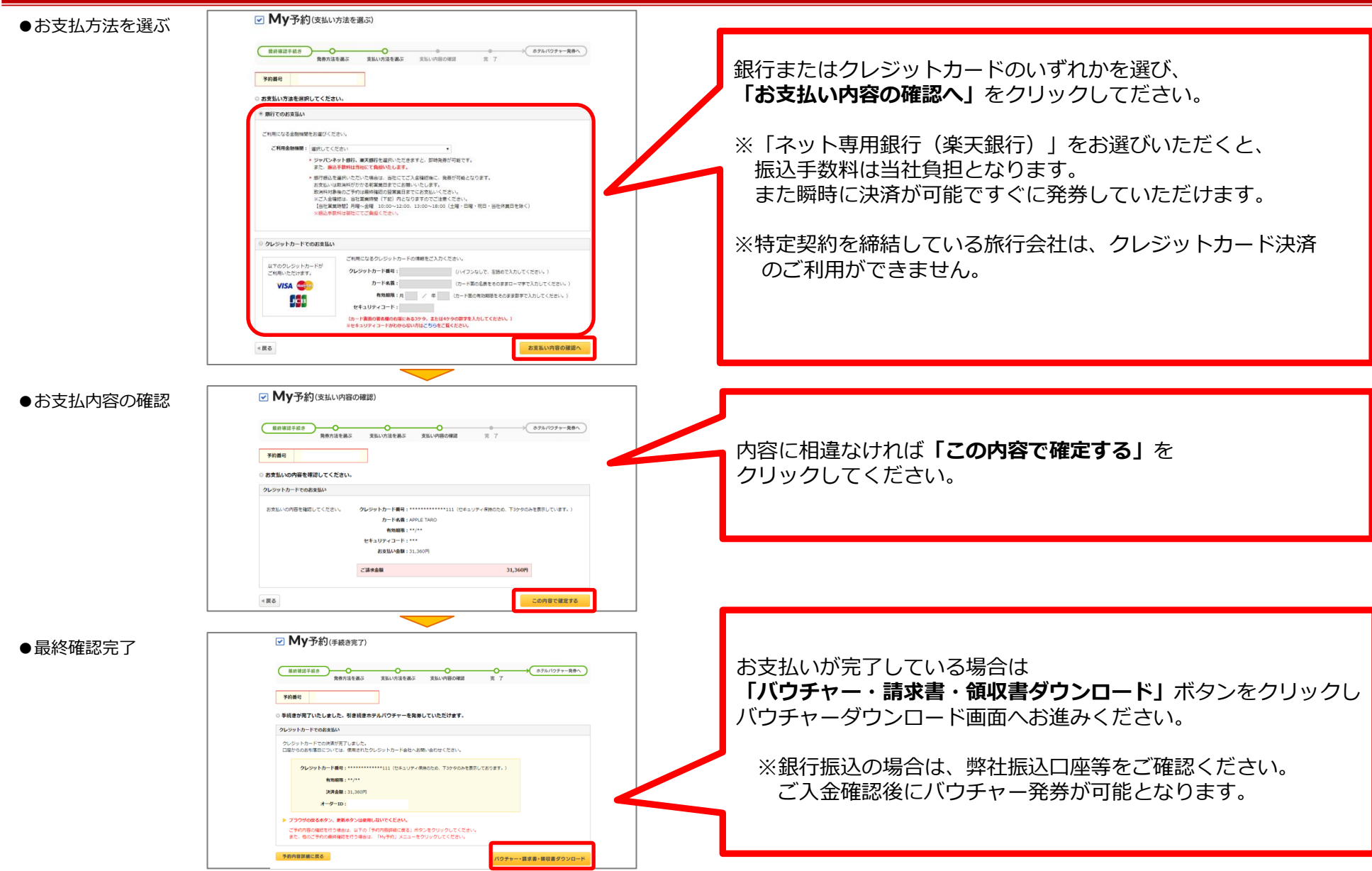

## <span id="page-39-0"></span>**5-1.Myページ バウチャー・請求書・領収書の発行(ホテル)**

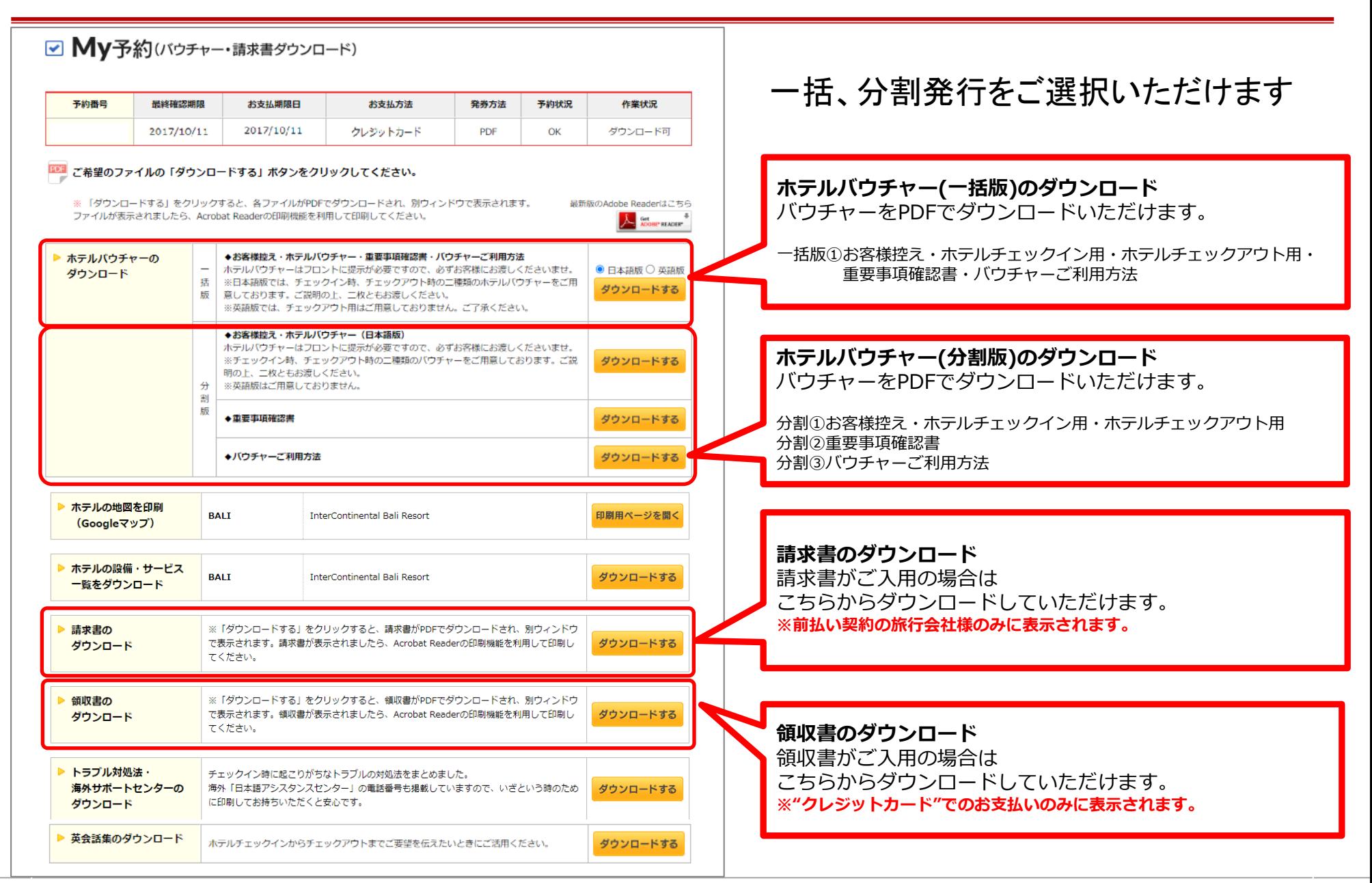

## <span id="page-40-0"></span>**5-1.Myページ バウチャーの種類(ホテル)**

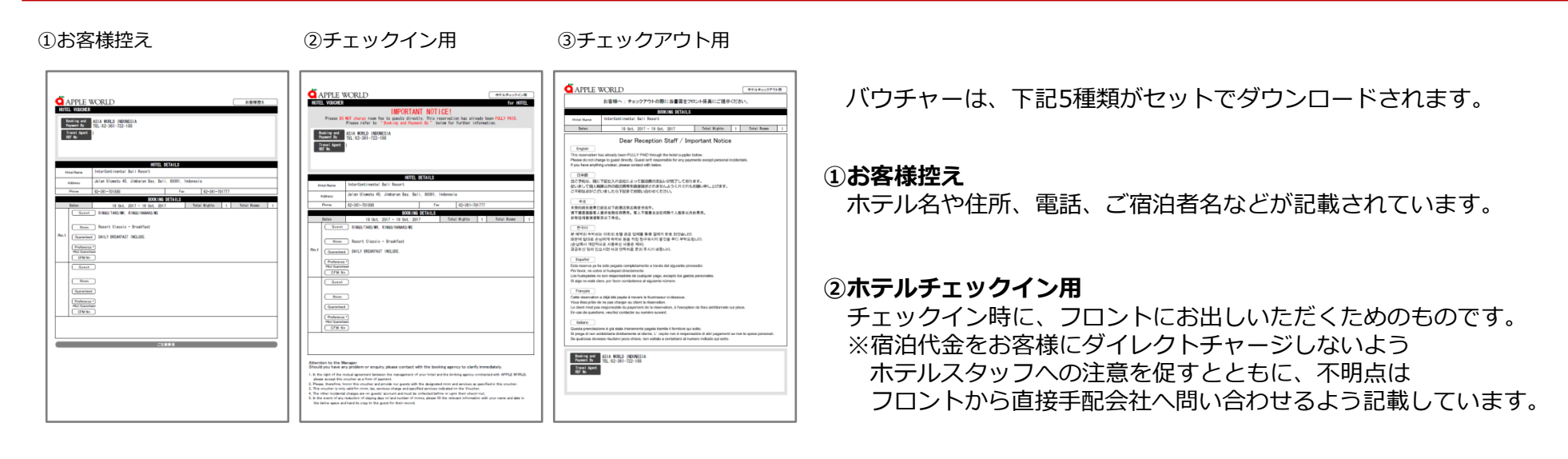

#### ④重要事項確認書 ⑤バウチャーのご利用方法

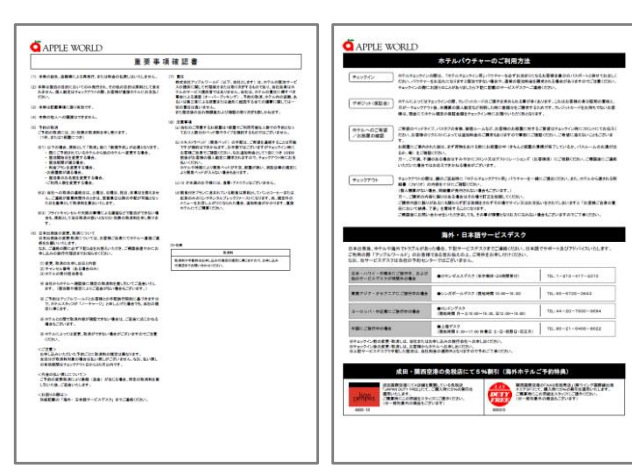

#### **③ホテルチェックアウト用** チェックアウトに際して、個人精算以外の宿泊費などをお客様に

請求されないよう、7カ国語で表記しています。 チェックアウトの際にフロントにお出しいただくよう お客様にご案内ください。

#### **④重要事項確認書**

変更・取消の際のご注意などが記載されています。

#### **⑤ホテルバウチャーのご利用方法**

チェックイン、チェックアウトに際してのご注意などが 記載されています。

## <span id="page-41-0"></span>**5-1.Myページ リクエスト・到着時間の変更・追加(ホテル)**

## Myページの「ご予約行程詳細」の「リクエスト・到着時間の変更・追加」ボタンから リクエスト内容、及び到着時間を変更・追加を頂けます。

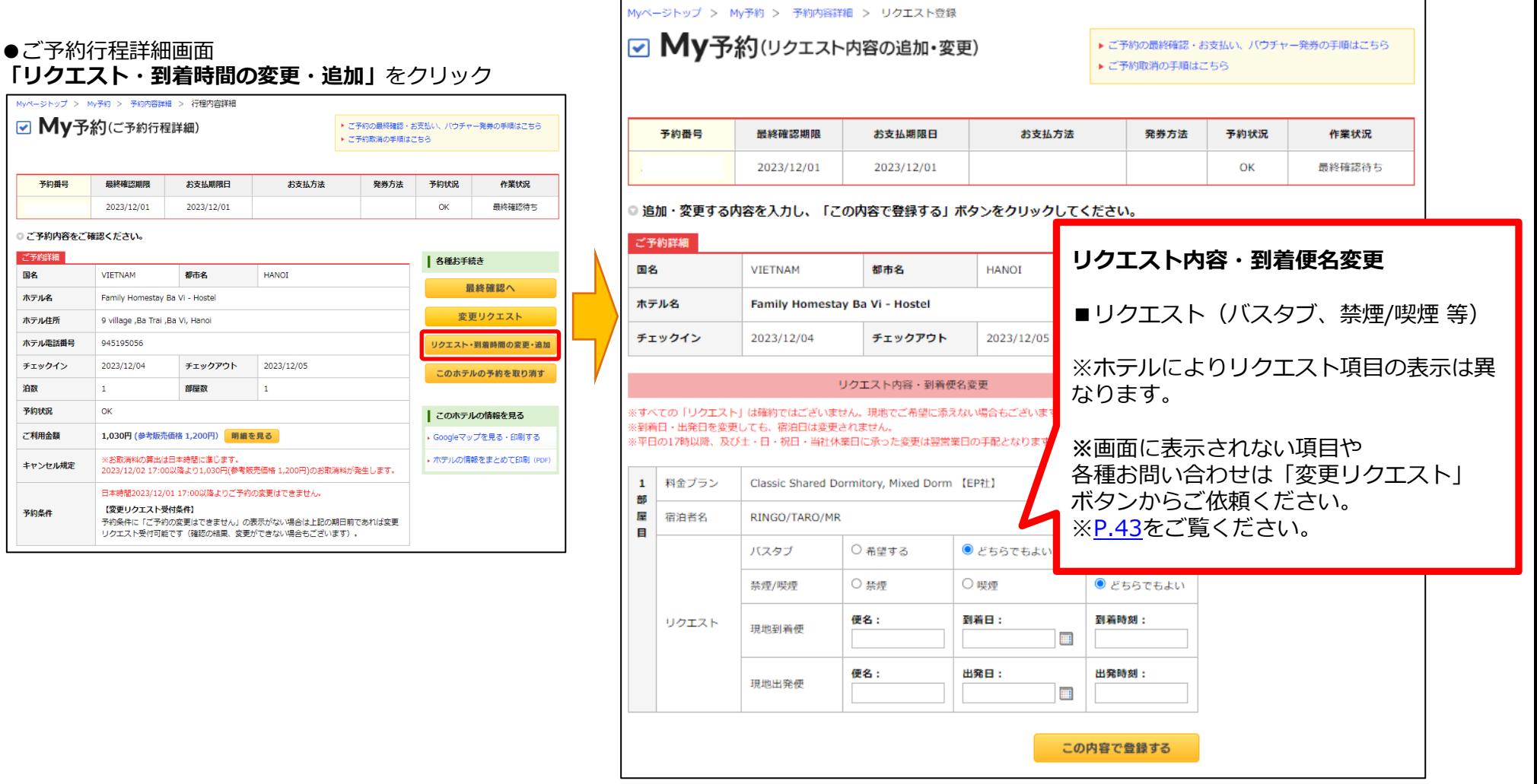

 $MyA$  $\blacktriangledown$ 

> $0<sub>c</sub>$  $\mathcal{L}$

> > 末 术 术  $\mathcal{F}$ 油 7  $\overline{c}$  $\overline{\phantom{a}}$

 $\frac{1}{2}$ 

## <span id="page-42-0"></span>My予約(ご予約行程詳細)の「変更リクエスト」ボタンから、変更リクエストをご依頼頂けます。

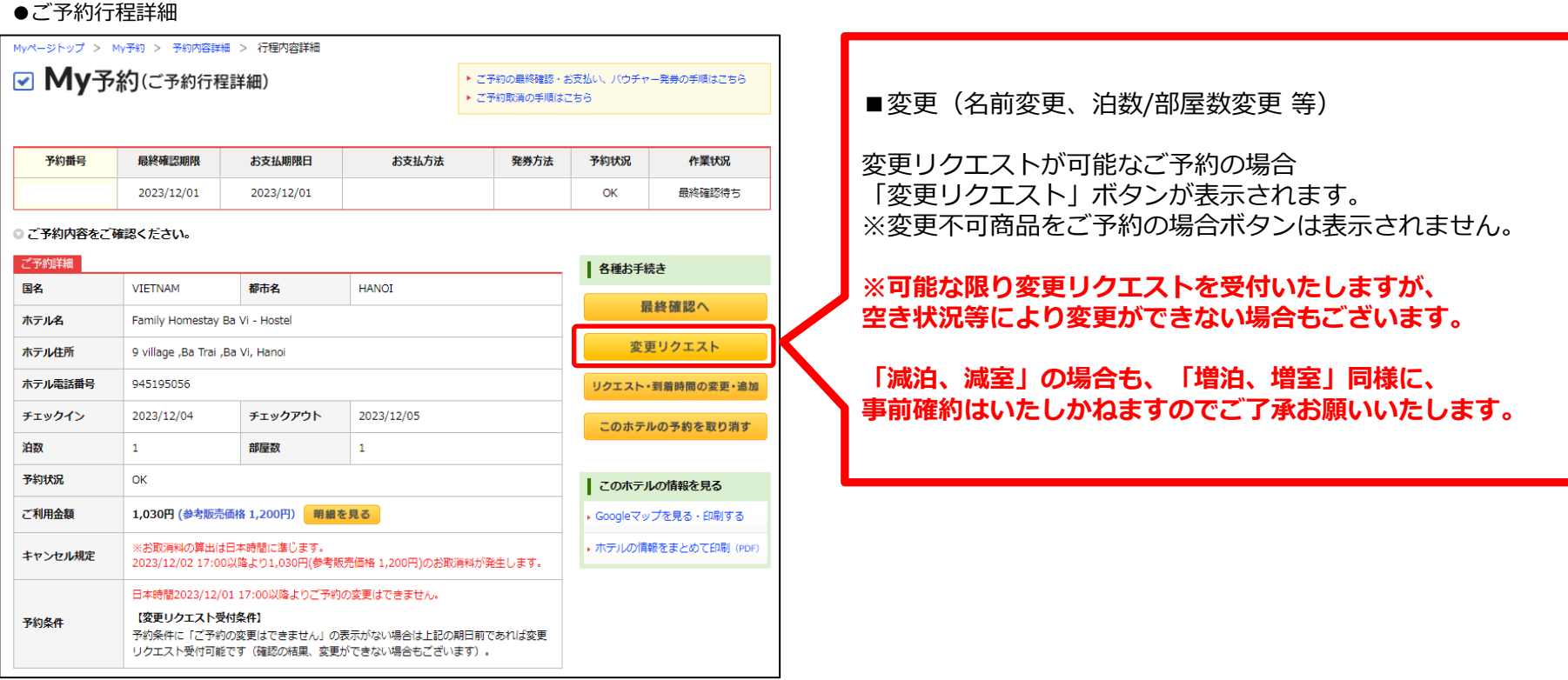

## <span id="page-43-0"></span>**5-1.Myページ 変更リクエスト② (ホテル)**

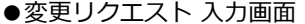

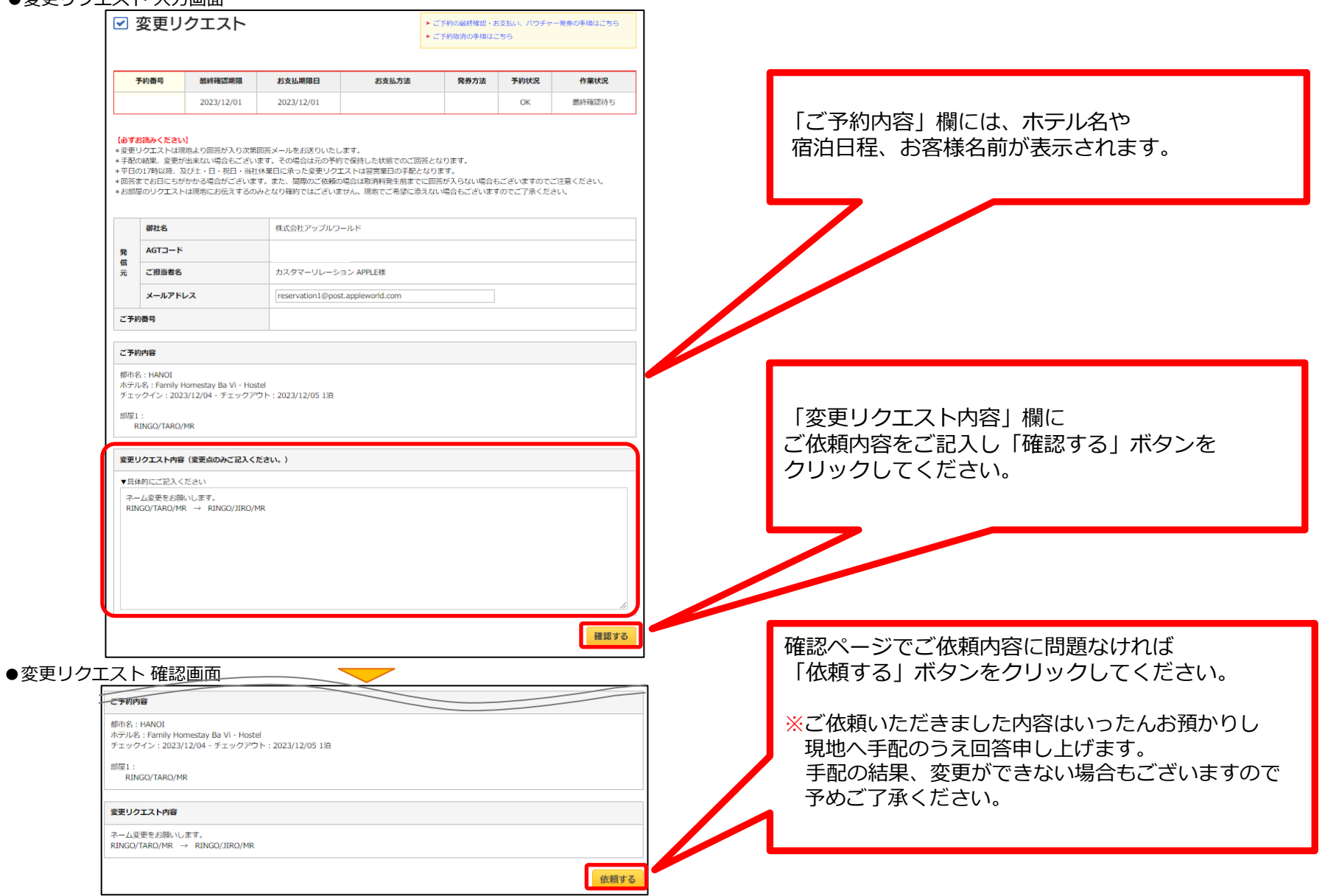

## <span id="page-44-0"></span>**5-2.Myページ 行程ごとの詳細を確認する(送迎)**

**APPLE WORLD** 

#### ●ご予約行程詳細

☑ My予約(ご予約行程詳細)

▶ ご予約の最終確認・お支払い、バウチャー発券の手順はこちら ▶ ご予約取消の手順はこちら

**ご予約詳細** ご利用日やピックアップ時 刻、キャンセル条件などが 掲載されています。

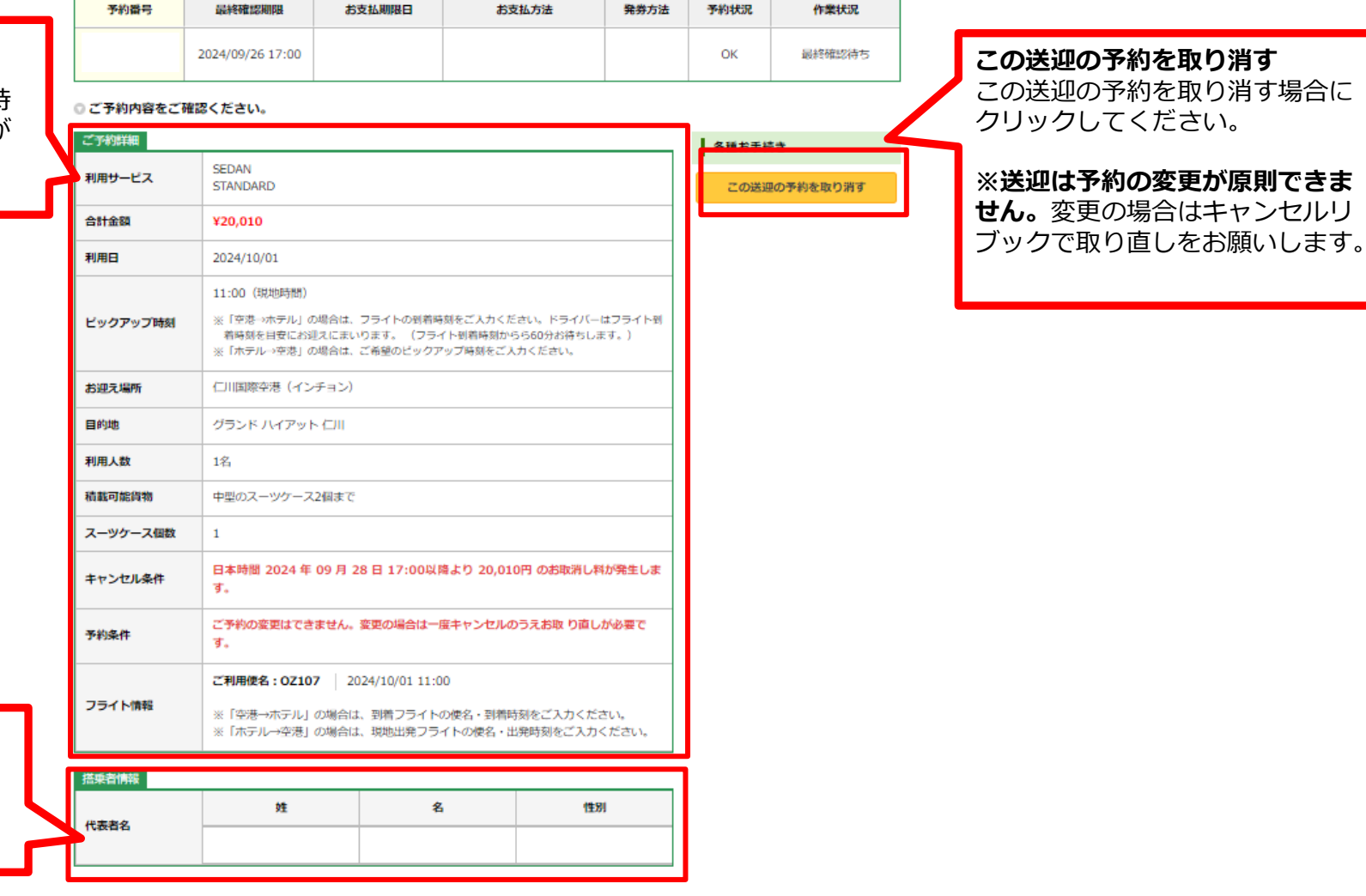

**搭乗者情報** 搭乗者のお名前、性別が 記載されています。

# <span id="page-45-0"></span>**5-2.Myページ 予約取り消し(送迎)**

### ☑ My予約(ご予約行程詳細)

▶ ご予約の最終確認·お支払い、バウチャー発券の手順はこちら ▶ ご予約取消の手順はこちら

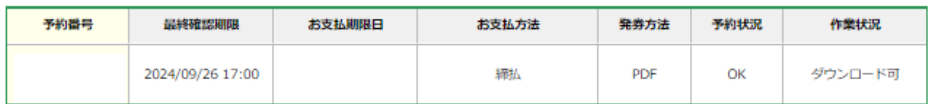

#### ◎ご予約内容をご確認ください。

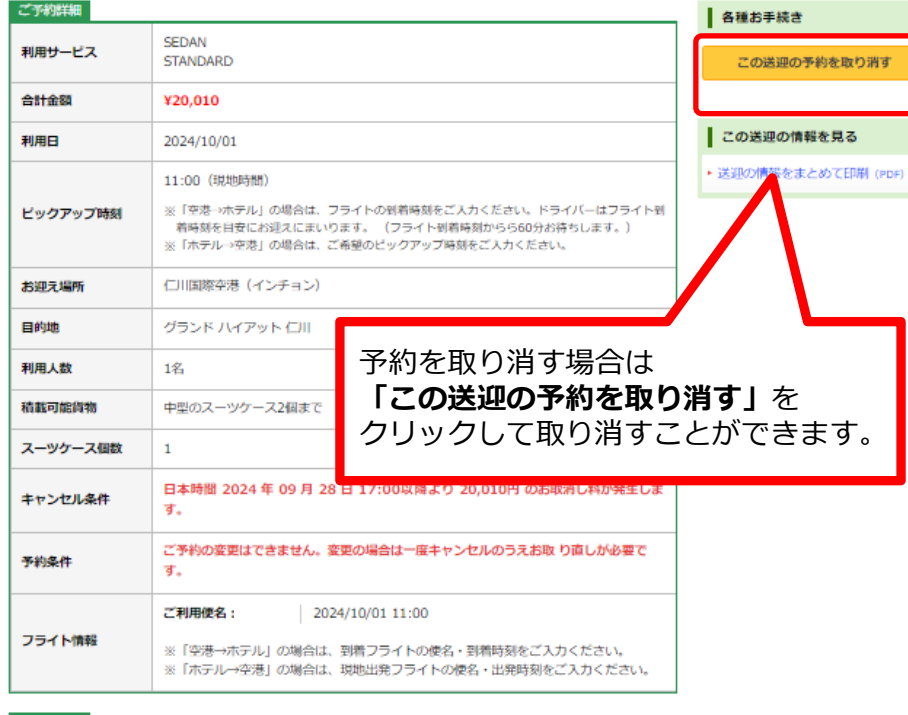

#### 搭乗者情報

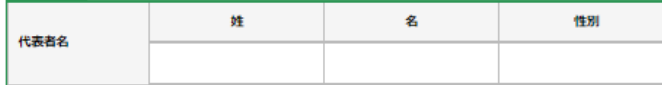

#### □ My予約(ご予約の取消)

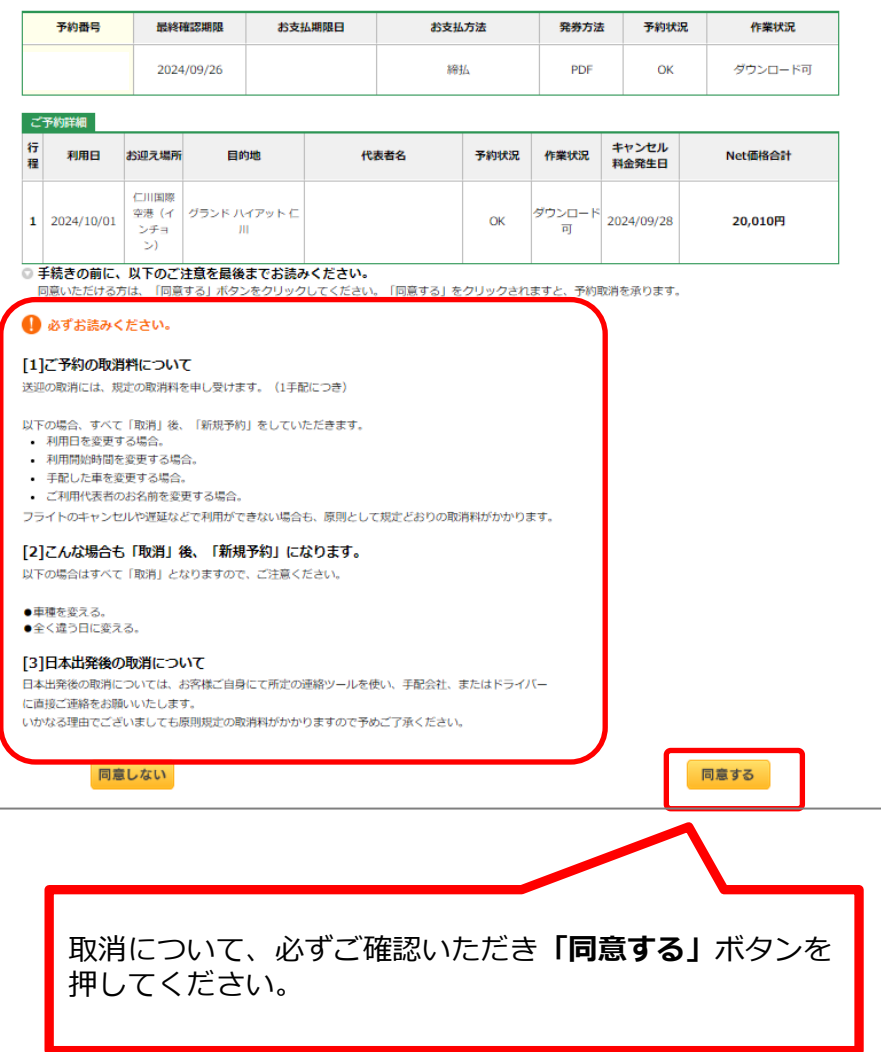

## <span id="page-46-0"></span>**5-2.Myページ ご予約の最終確認①(送迎)**

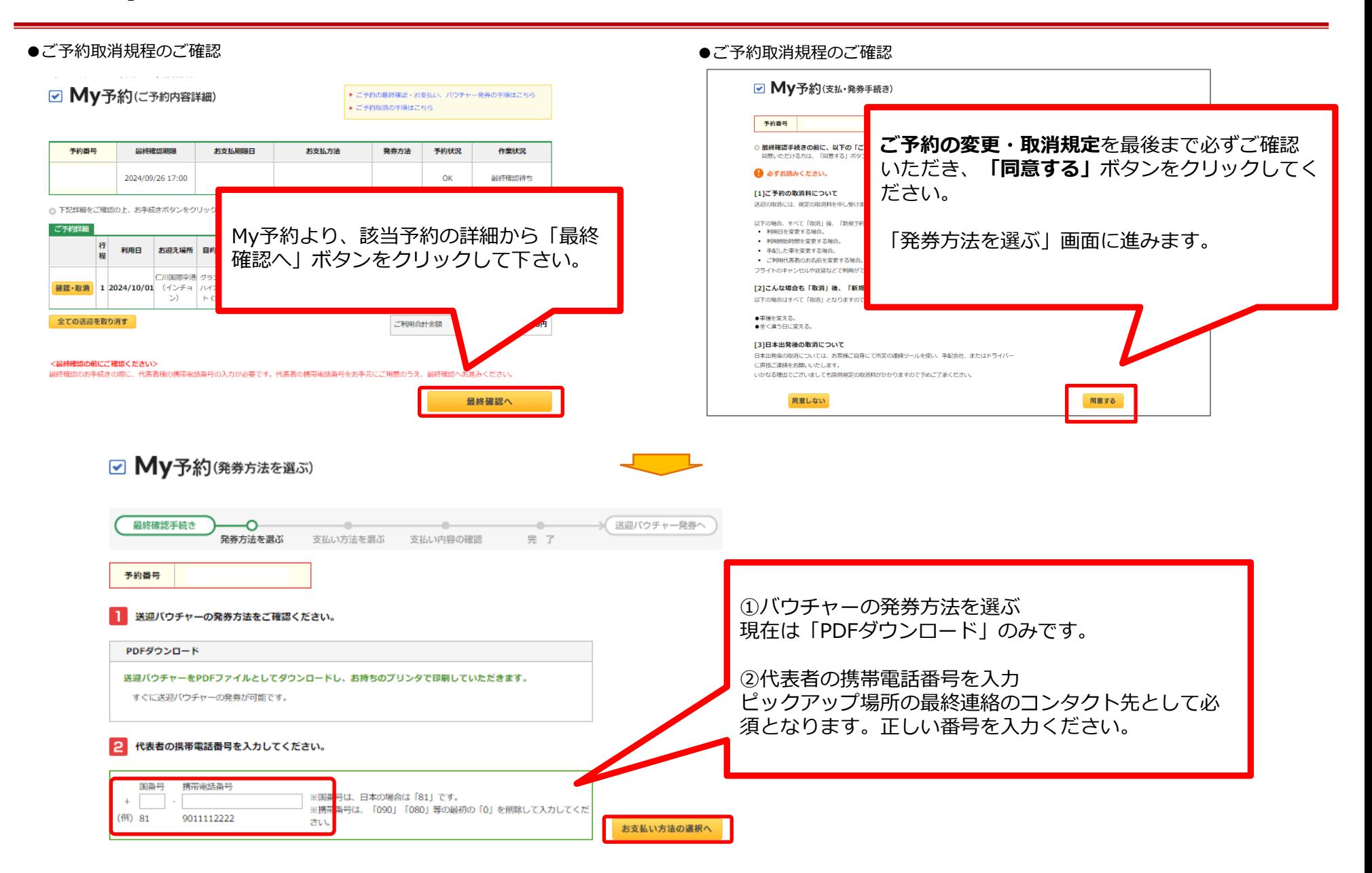

## <span id="page-47-0"></span>**5-2.Myページ ご予約の最終確認②(送迎)**

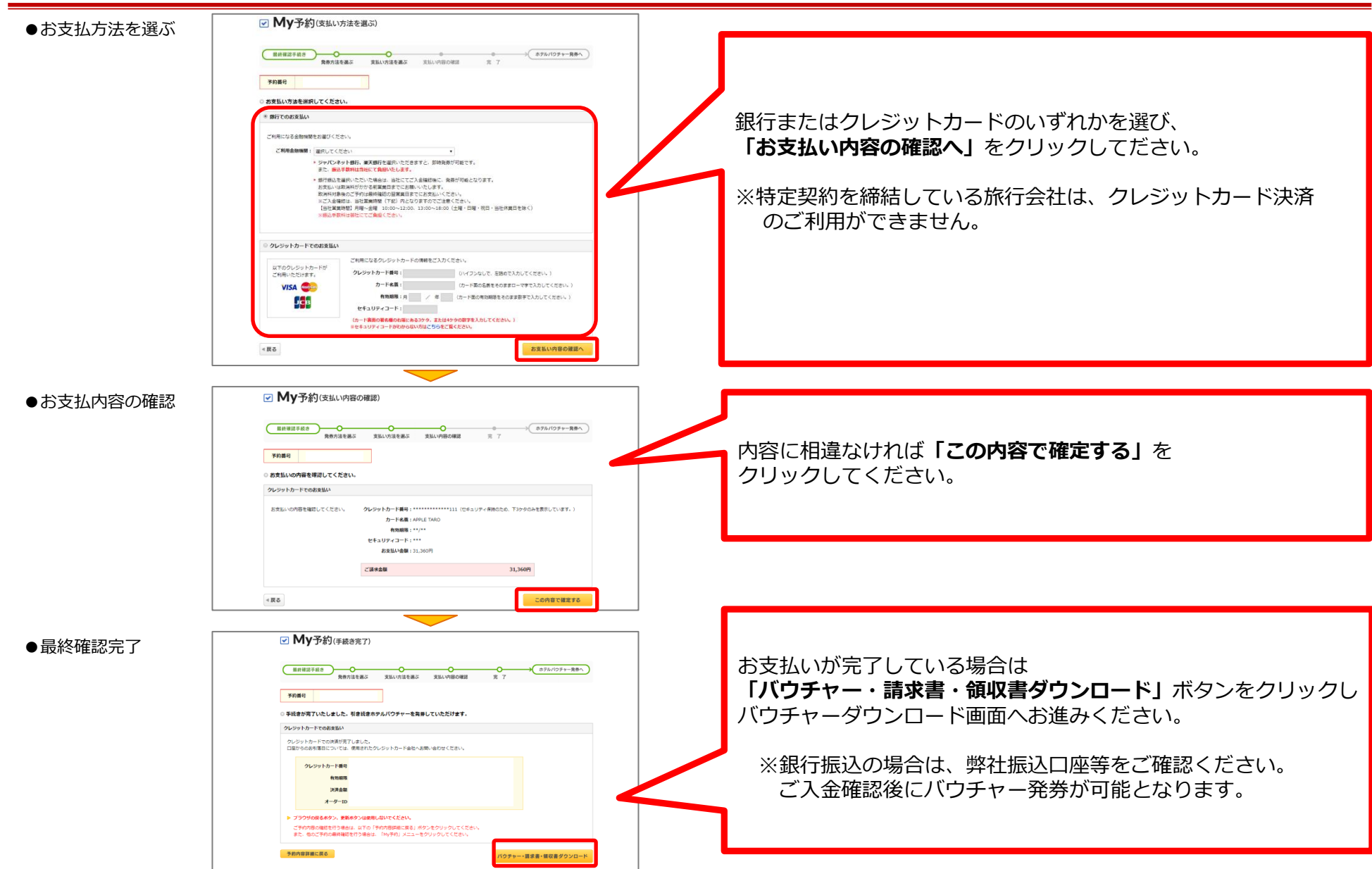

## <span id="page-48-0"></span>**5-2.Myページ バウチャー・請求書・領収書の発行(送迎)**

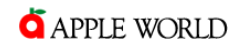

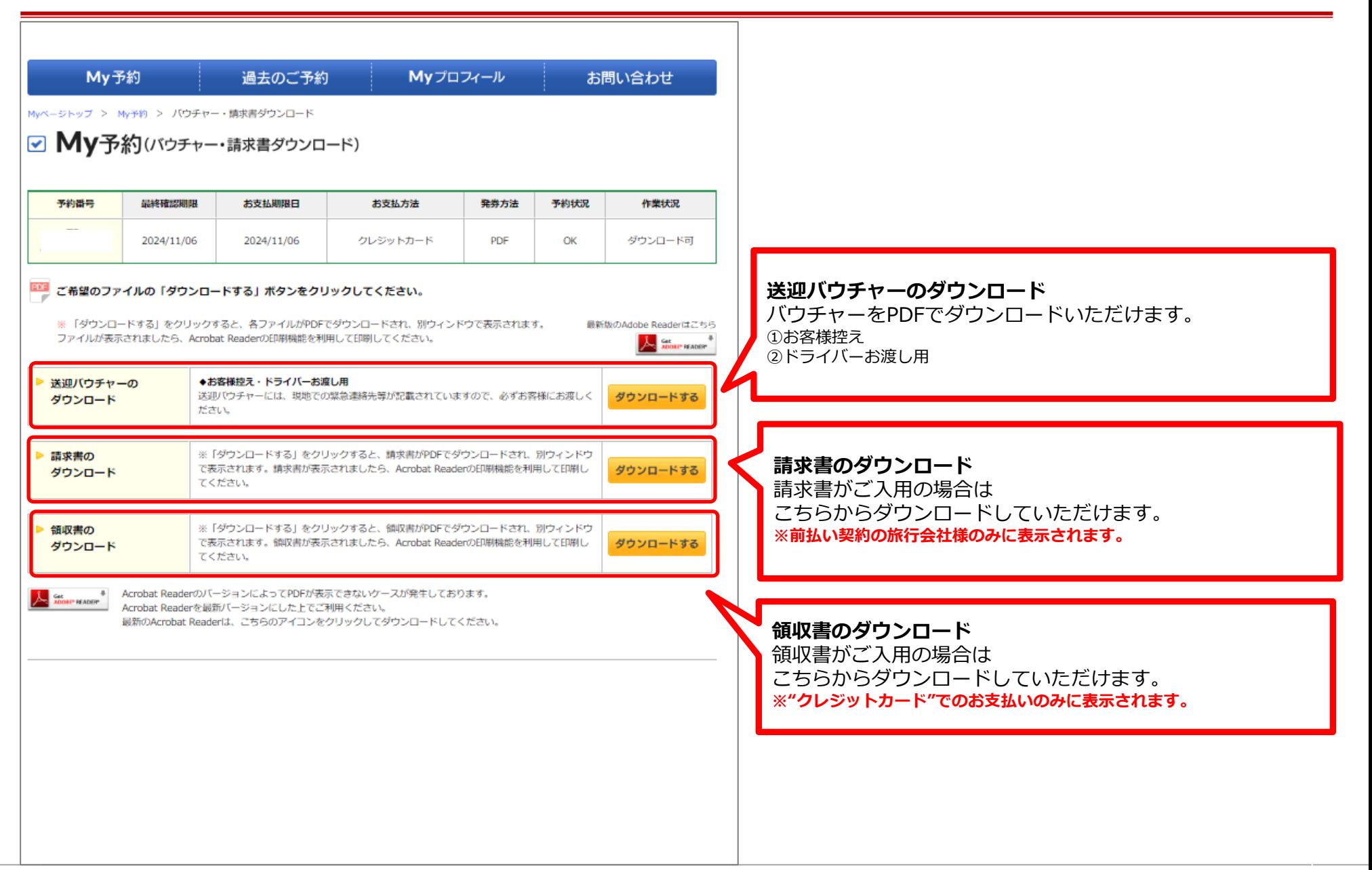

## <span id="page-49-0"></span>**5-2.Myページ バウチャーの種類(送迎)**

①お客様控え おおおし インフィン のドライバーお渡し用

送迎バウチャー TRANSFER VOUCHER ご予約情報 Reservation Details

VENDOR REF

**Pick Up Time** 

**Pick Up Point** 

ctober 1, 2024

11:00 AM (Local time)

on International Air

DATE

**CAPPLE WORLD** 

手配先リファレンス

ビックアップ時刻

ご利用日

お迎え場所

TRAINMANOON / COLOR CHART III)

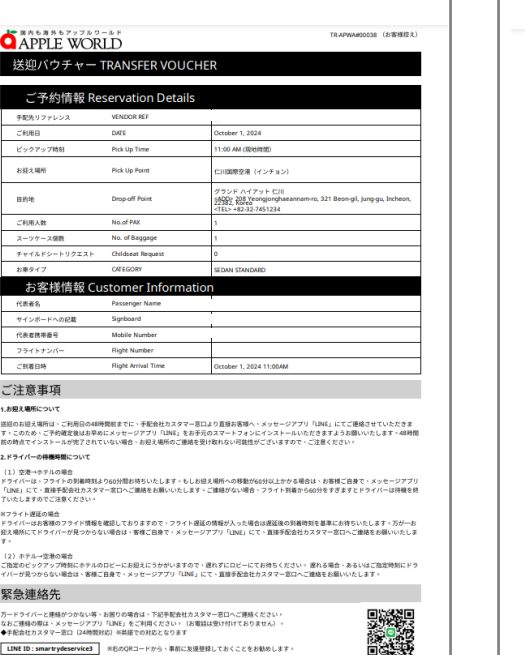

LINE ID: smartrydeservice3 ※6のQRコードから、事前に友達登録しておくことをお勧めします。

 $\mathfrak{u}$ syst **Drop off Point** Grand Hyatt Inchesn<br>58002-208 Yeongjonghi am ro, 321 Bean-gil, Jung gu, ご利用人数 No.of PAX スーツケース価数 No. of Baggage チャイルドシートリクエスト Childseat Reques お歌タイプ SEDAN STANDARD お客様情報 Customer Informatio 3357 Passenger Name サインボードへの記載 Signboard 代表有情帯番号 Mobile Numbe フライトナン **Flight Number** ご判断日時 Flight Arrival Time October 1, 2024 11:00AM **IMPORTANT NOTICE** Please DO NOT charge the fee to guests directly. This reservation has already been FULLY PAID. \*Attention to the Driv Should you have any problem or enquiry, please contact with SmartRyde Company to clarify immediate 1. In the right of the mutual agreement between SmartRyde Company and APPLE WORLD, please accept this voucher as a form of payment 2. Please, therefore, honor this voucher and provide our guests with the designated transfer services as specified in thisw 3. This voucher is only valid for transfer service and specified services indicated on the Vouchec

バウチャーは、下記2種類がセットでダウンロードされます。

#### **①お客様控え**

ご予約情報、お客様情報、ご注意事項、緊急連絡先が 記載されています。

#### **②ドライバーお渡し用**

ご乗車時に、ドライバーにお渡しいただくためのものです。 ※料金をお客様に請求しないようドライバーへの 注意を促すとともに、不明点はドライバーから 直接手配会社へ問い合わせるよう記載しています。

### **APPLE WORLD**

## <span id="page-50-0"></span>**5-3.Myページ ご担当者情報の追加/削除①**

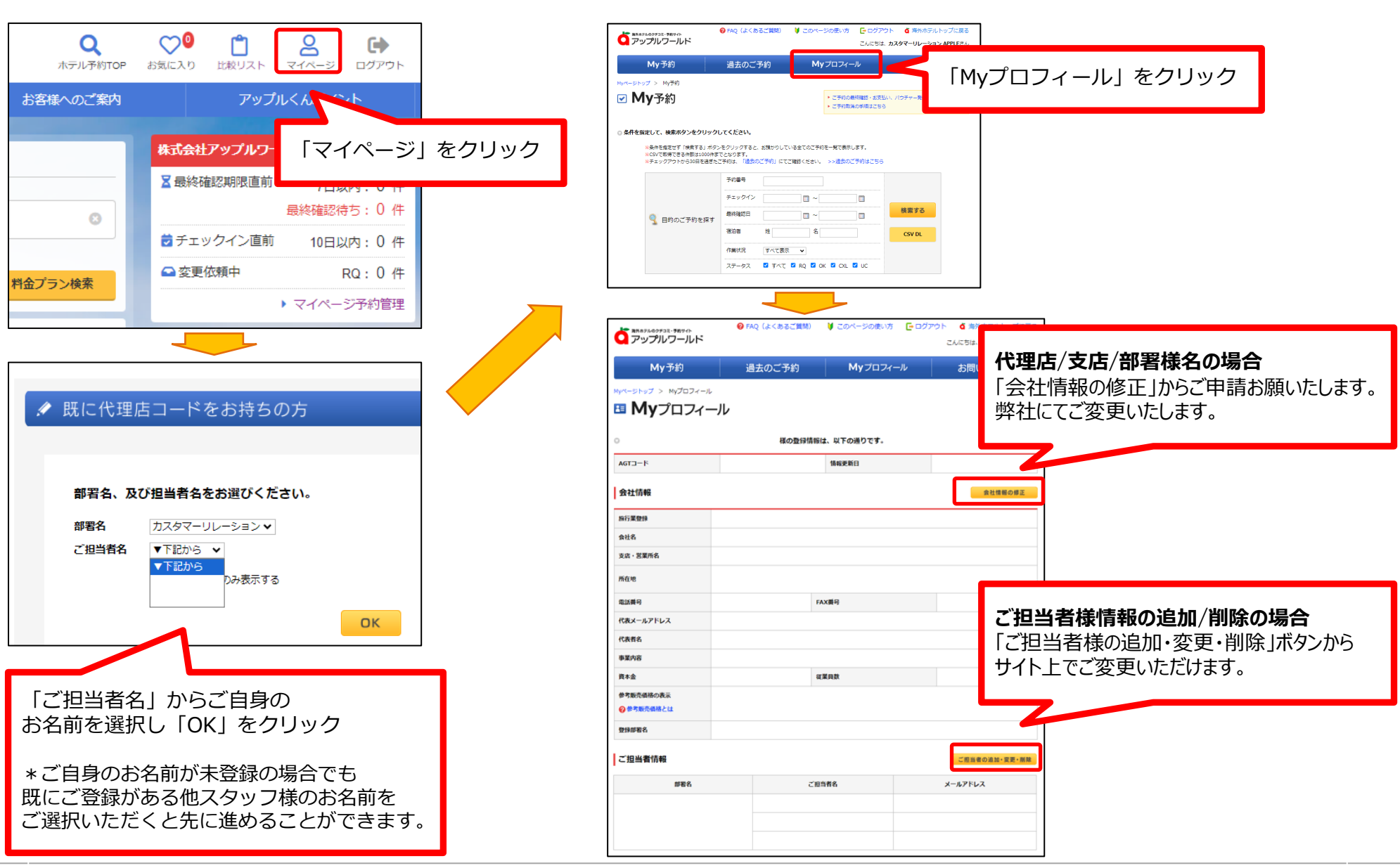

### <span id="page-51-0"></span>**●ご担当者様を追加する場合**

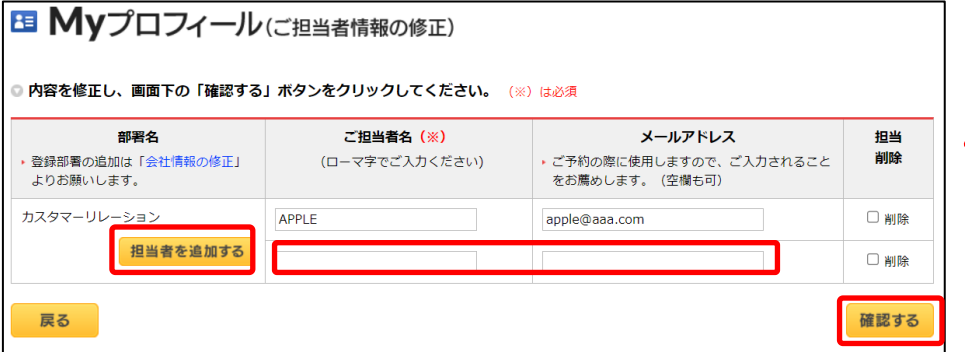

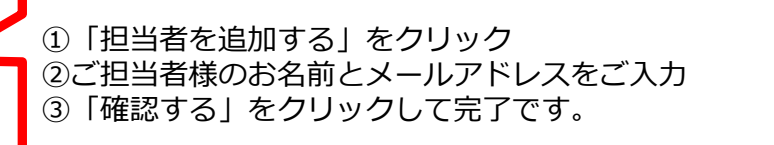

**●ご担当者様を削除する場合** 

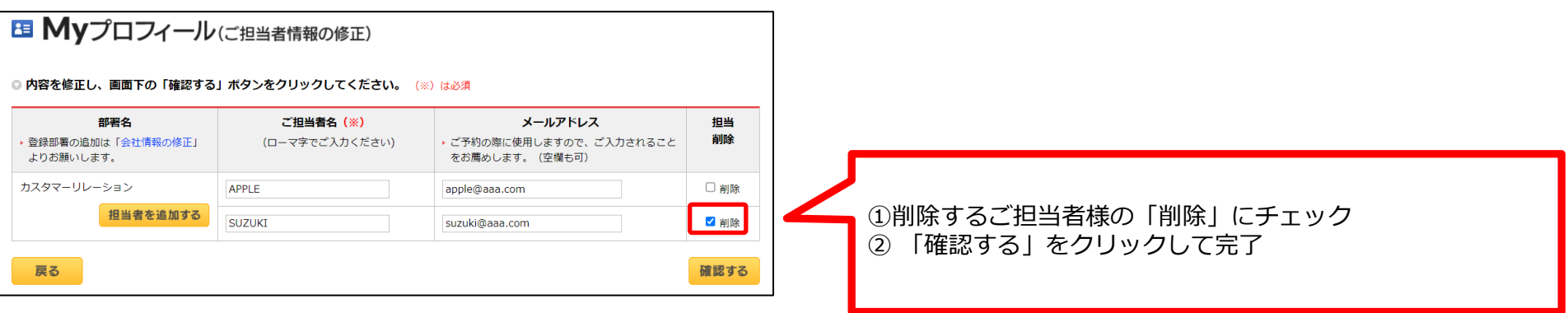

# **アップルくんポイントを貯める・使う**

(1) ポイントを貯める (2) 特典と交換する

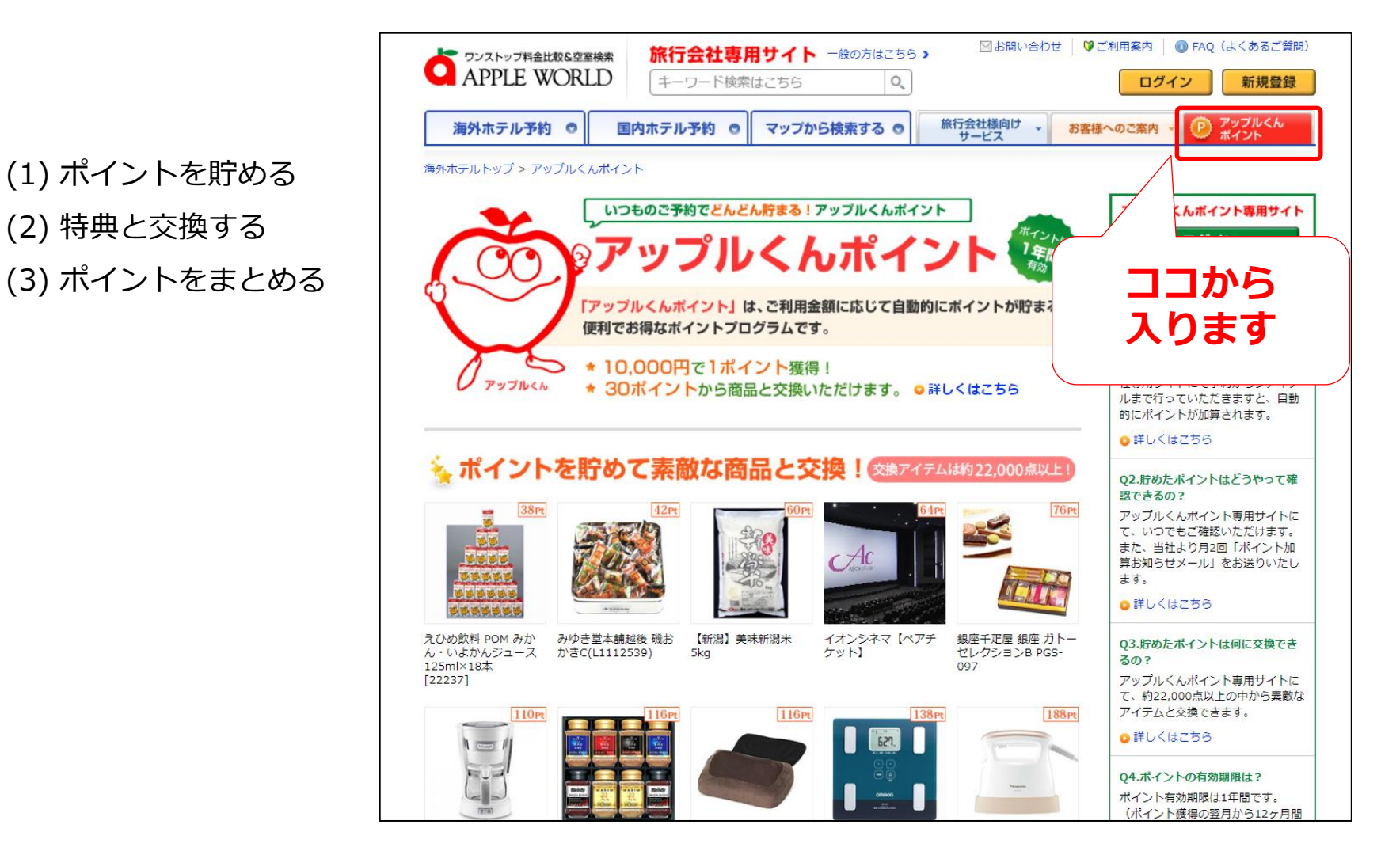

## <span id="page-53-0"></span>「アップルくんポイント」はご利用金額に応じてポイントが貯まる、お得なポイントプログラムです。

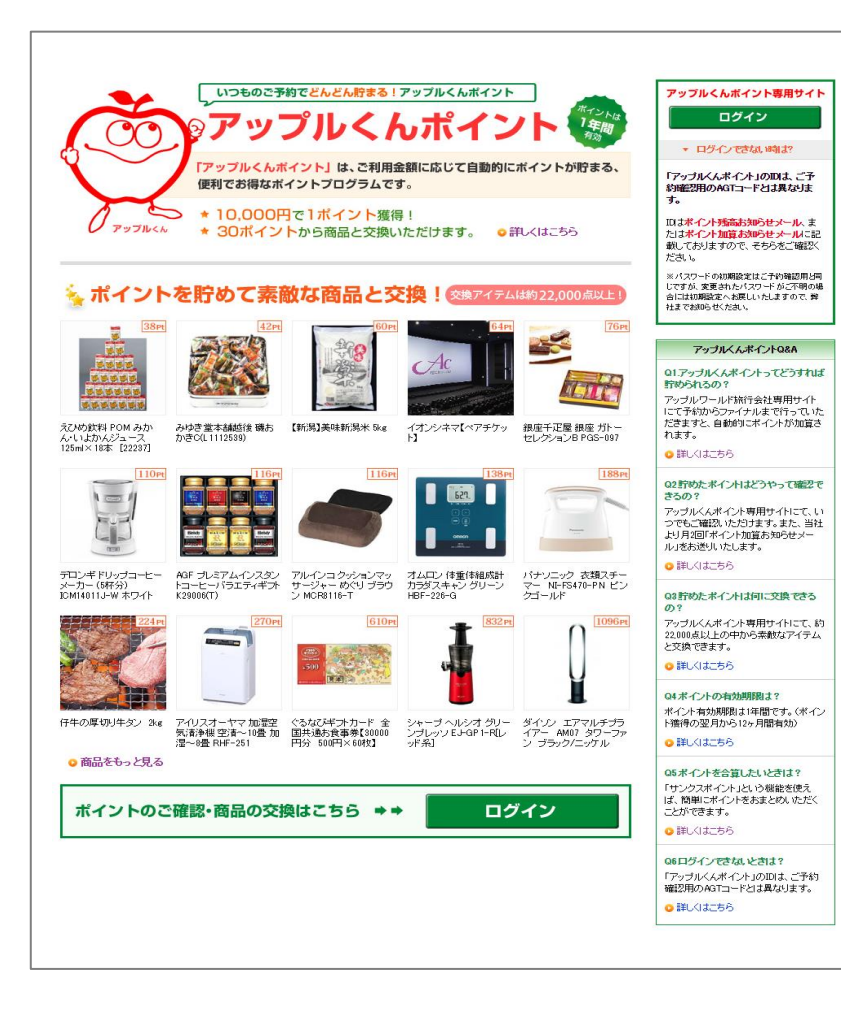

### **<ポイントを貯めるには>**

アップルワールド「旅行会社専用ページ」でご予約から最終確認まで 行っていただきますと、ご精算金額10,000円ごとに1ポイントがチェッ クアウト後に**自動的に加算されます。** ※ご利用メールアドレスに紐いております。

- ・進呈ポイント:10,000円ごとに1ポイント進呈
- ・ポイント有効期間:ポイント獲得の翌月から12カ月
- ・30ポイントから、商品と交換いただけます。

#### **<ポイントのご確認方法>**

アップルくんポイント専用サイトにて、いつでもご確認いただけます。 また、当社より月2回「ポイント加算お知らせメール」をお送りして おります。

※詳しくは「アップルくんポイント」ご案内ページにてご確認ください。 ( <https://appleworld.com/agt/point/>)

## <span id="page-54-0"></span>**6.アップルくんポイント 特典と交換する**

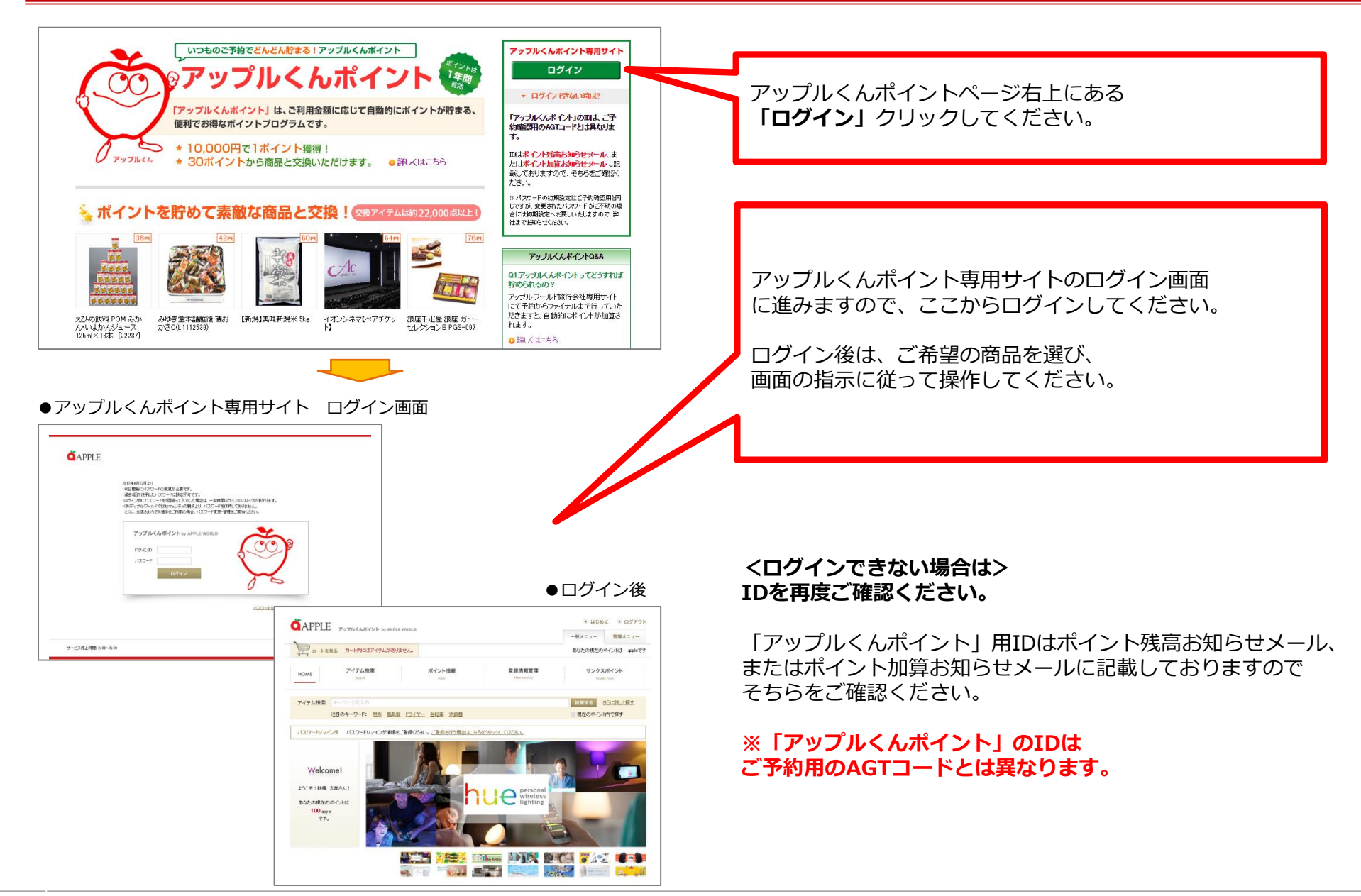

<span id="page-55-0"></span>複数ユーザーのポイントを1つのアカウントにまとめたい場合は「サンクスポイント」という機能をご利用ください。

※「サンクスポイント」は、集めていただいたポイントを第三者にプレゼントできる機能です。この機能をお使いいただく ことで通常はメールアドレス単位に貯めていただいているポイントを、特定のアドレスにおまとめいただくことができます。

#### **<サンクスポイントのご利用方法>**

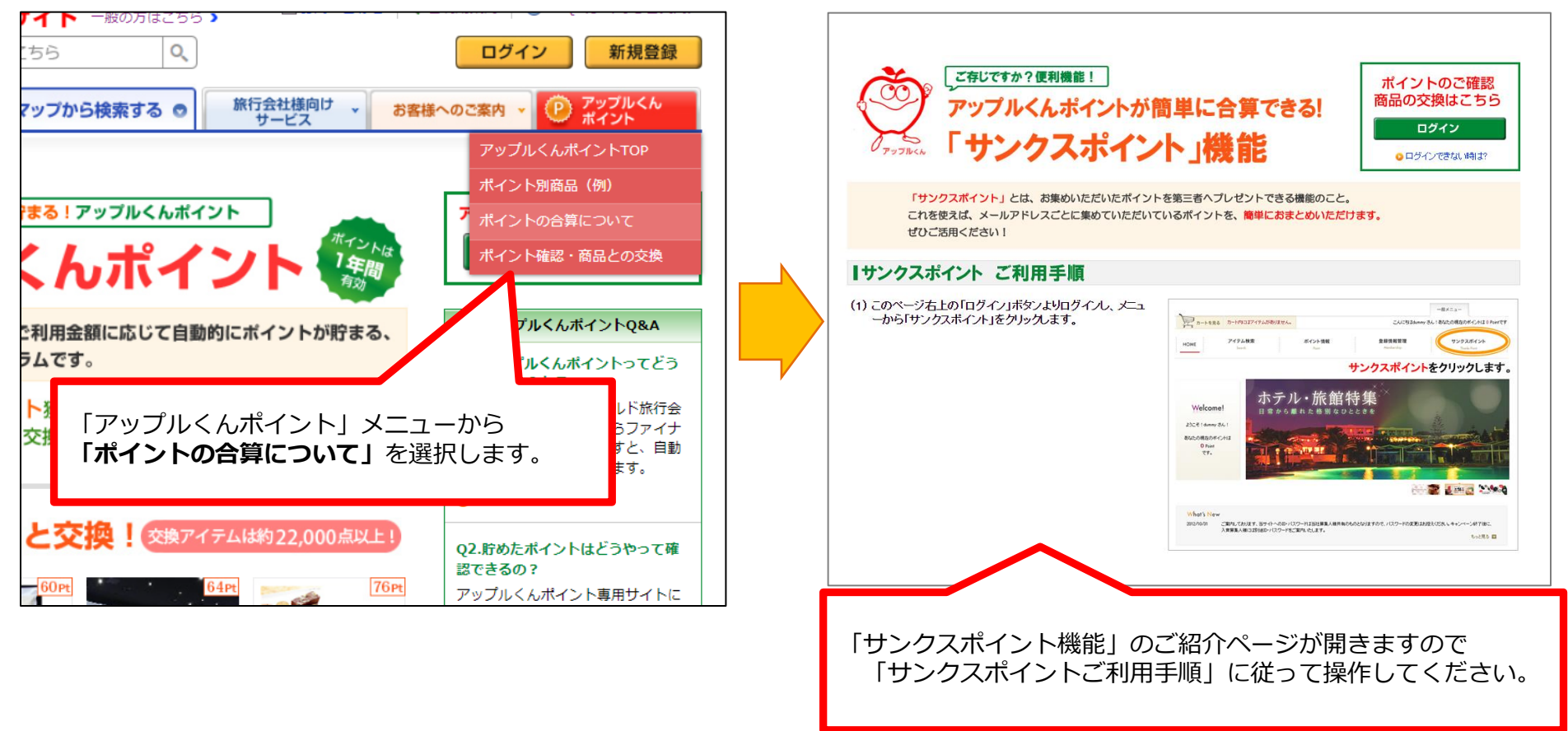

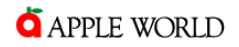

## ≯お気軽にお問い合わせ・ご相談ください 冷

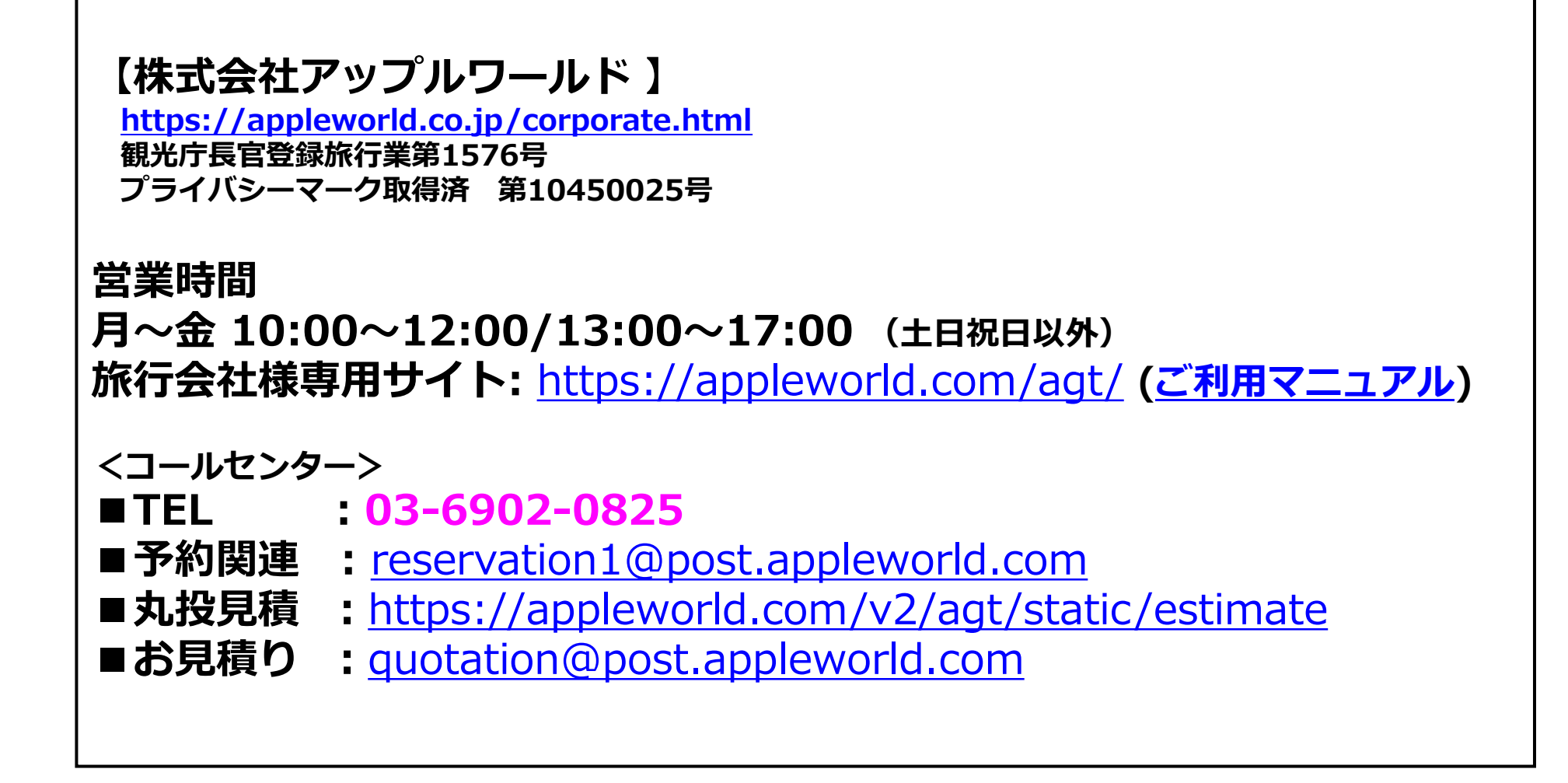

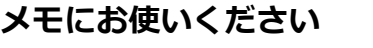

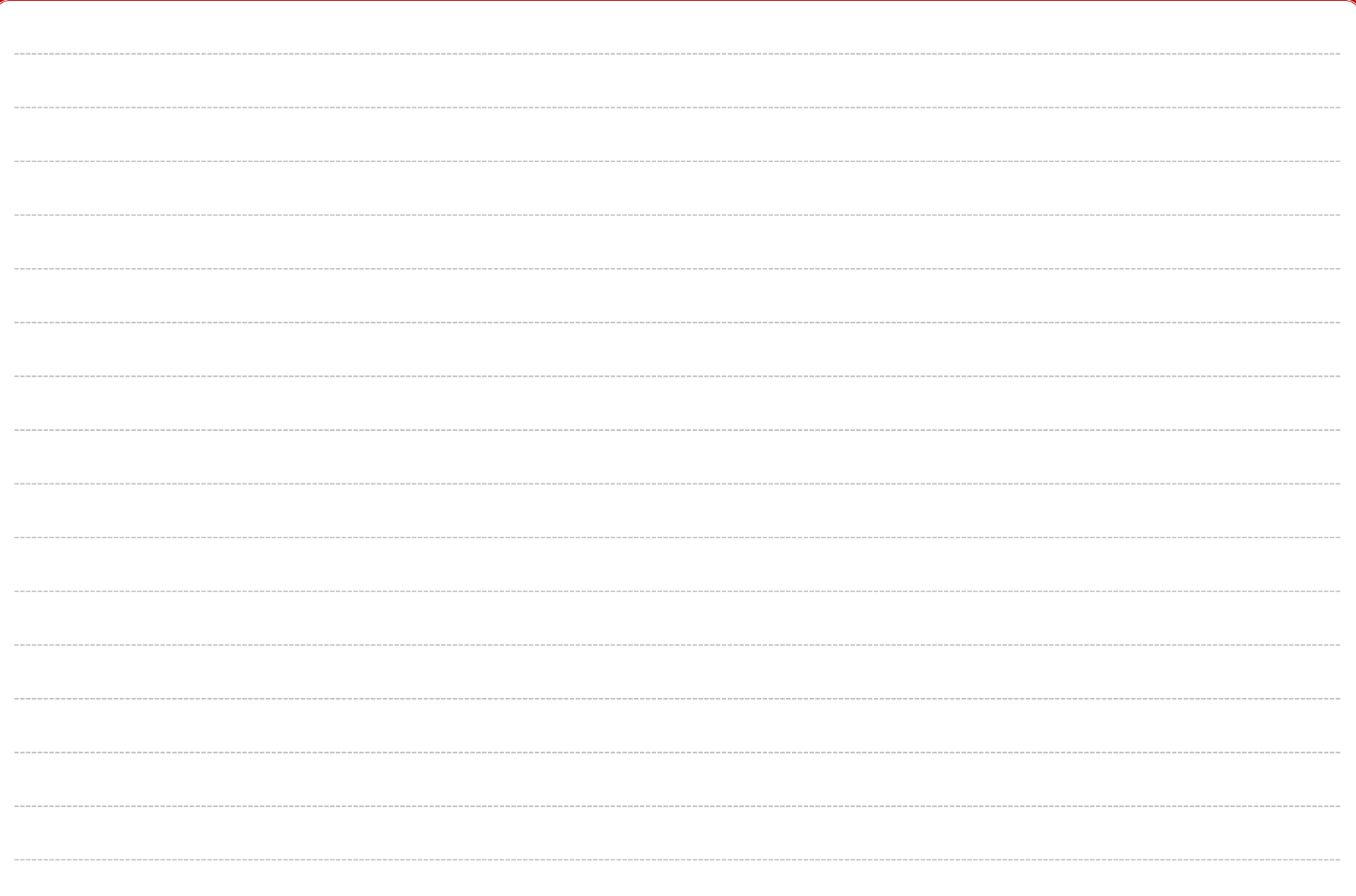